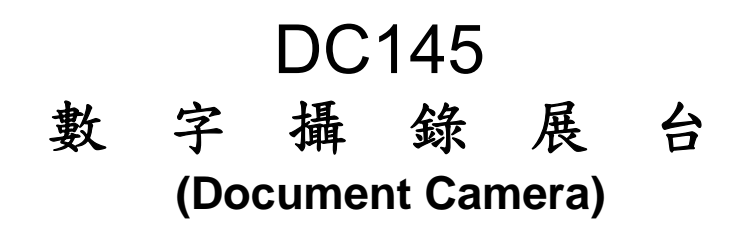

# 使用手冊-繁體中文

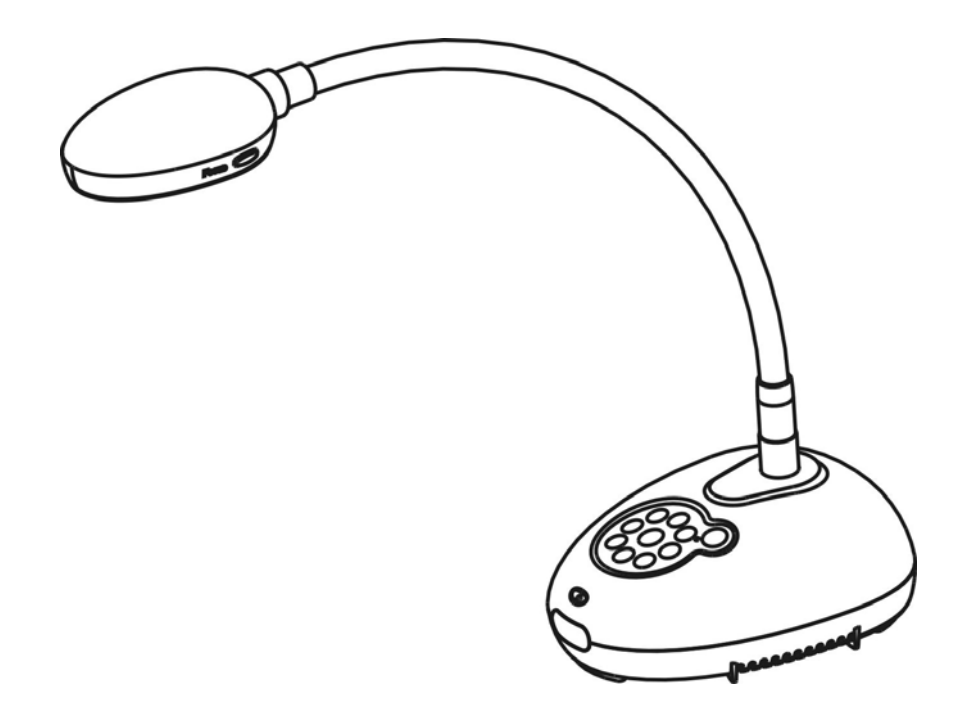

 **[**重要**]** 

最新版本之快速使用手冊、各國語系的使用手冊、軟 體、驅動程式等,請至 **Lumens** 網站下載 **http://www.Mylumens.com/goto.htm**

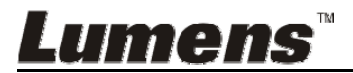

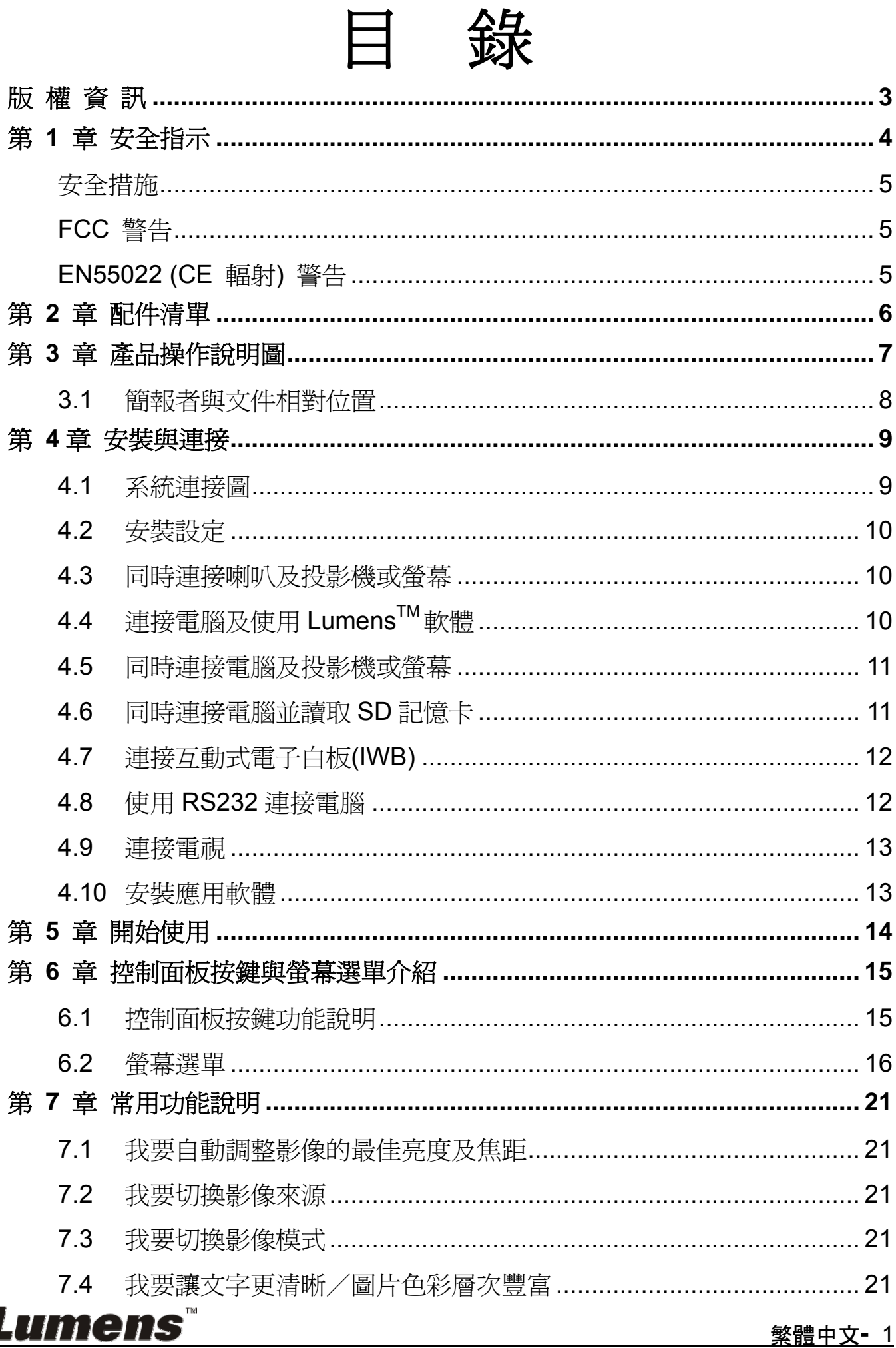

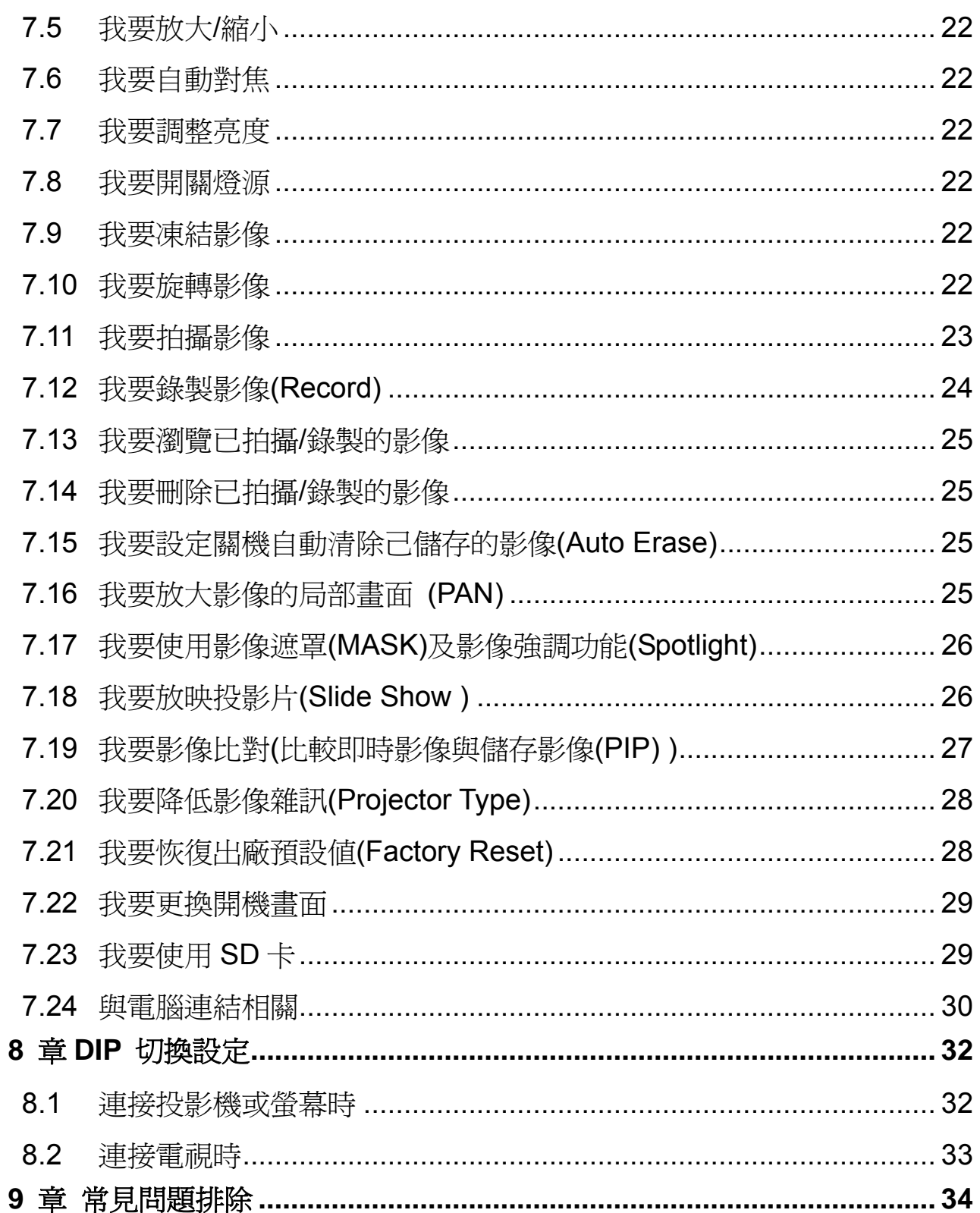

# **Lumens**

第

第

# 版 權 資 訊

版權所有© Lumens Digital Optics Inc.保留所有權利。

Lumens 為 Lumens Digital Optics Inc.正進行註冊的商標。

若未獲得 Lumens Digital Optics Inc.之書面同意,不得以任何方式複製、重製、或 傳送本檔,除非因為購買本產品可複製本檔當備份。

為了持續改良產品,謹此保留變更產品規格,恕不另行通知。本檔內之資訊可能變 更,恕不另行通知。

為完整解釋或描述本產品如何使用,其他產品或公司的名稱可能會出現在本手冊 中,因此沒有侵權之意。

免責聲明:對於本檔可能之技術或編輯錯誤或遺漏;提供本檔、使用或操作本產品 而產生意外或關連性的損壞,Lumens Digital Optics Inc. 恕不負責。

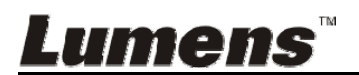

# 第 **1** 章 安全指示

設定及使用數字攝錄展台時,務必遵循下列安全指示:

- 1. 請勿將產品傾斜使用。
- 2. 請勿將數字攝錄展台置於不穩定的推車、臺面、或桌面上。
- 3. 請勿在水邊或熱源邊使用數字攝錄展台。
- 4. 僅使用廠商推薦的附屬裝置。
- 5. 請使用數字攝錄展台所標示的電源類型,如不確定適用電源類型時,請洽您的 經銷商或當地電力公司。
- 6. 請將數字攝錄展台置於方便拔除插頭之處。
- 7. 操作插頭時,請務必遵循下列安全措施,以免產生火花或火災:
	- 插入插座前,請清除插頭上的灰塵。
	- 請將插頭插牢。
- 8. 切勿多個插頭共用牆上的插座、延長線、或多孔插座頭,以免造成火災或電擊。
- 9. 請勿將數字攝錄展台的電線置於容易踐踏之處,以免磨損或損壞電線或插頭。
- 10. 清理前請將數字攝錄展台的雷源插頭拔下,請用濕布清潔,切勿使用液體或噴 霧式清潔劑。
- 11. 請勿堵塞數字攝錄展台外殼的溝槽或開孔,因其有通風及避免數字攝錄展台機 過熱的功能。切勿將數字攝錄展台機置於沙發、地毯、或其他柔軟的表面上; 除非有適當的通風裝置,切勿以嵌入方式安裝數字攝錄展台。
- 12. 切勿將異物塞入機殼溝槽內,請勿以液體濺濕數字攝錄展台。
- 13. 除非使用手冊內特別指示,切勿自行操作本產品,開啓或移除外蓋可能產生危 險電壓或其他危險,維修服務請洽合格服務人員。
- 14. 雷雨期間或長時間不用數字攝錄展台時,請將電源插頭拔下;請勿將數字攝錄 展台置於震動或發熱的物體上,例如汽車等等。
- 15. 如有下列情形,請將數字攝錄展台的電源插頭拔下,並洽合格服務人員進行維 修服務:
	- 雷源線或插頭磨損或損壞時。
	- 數字攝錄展台遭液體、雨、或水濺濕時。

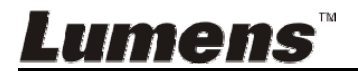

### ■ 安全措施

#### 警告:為避免火災或電擊危險,切勿將本裝置暴露於雨中或濕氣中。

本數字攝錄展台附有接地式交流電插頭,此安全裝置可確保插頭插入電源插座,切 勿摒棄此安全裝置不用。

長時間未使用數字攝錄展台時,請將電源拔掉。

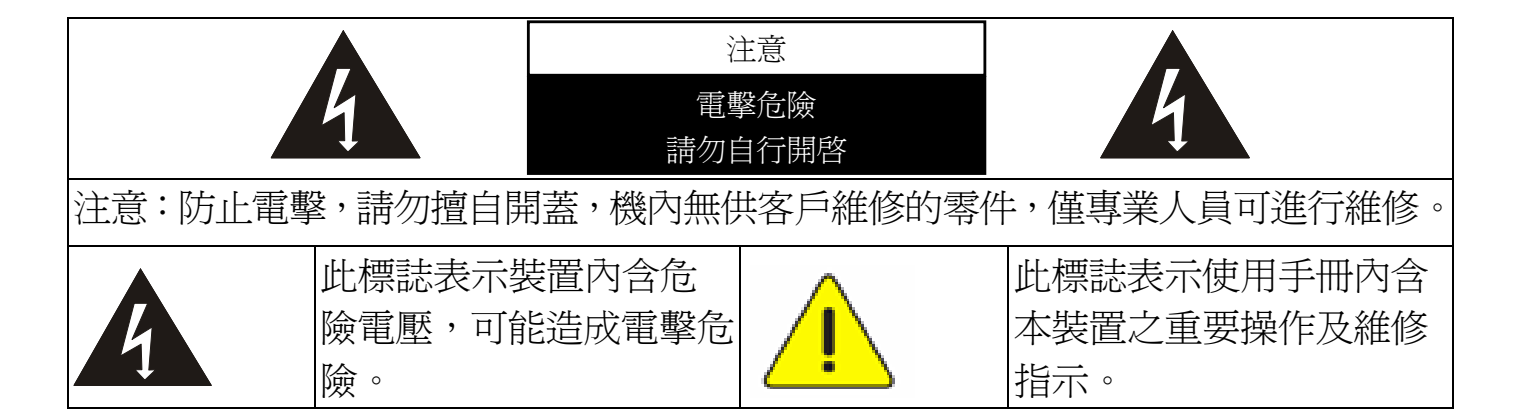

#### **FCC** 警告

本數字攝錄展台符合 FCC 規定第 15 條 J 款 A 級電腦裝置的限制,該等限制乃 是針對操作於商用環境中的有害干擾所提供的合理保護措施。

#### ■ EN55022 (CE 輻射) 警告

本產品適用於商業、工業、或教育環境,不適用於居住環境。

本裝置為 A 級產品,用於居住環境可能造成無線干擾,使用者可能需採取適當措 施防止。一般適用於會議室、會客室、或大廳。

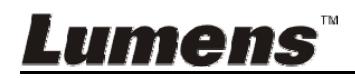

# 第 **2** 章 配件清單

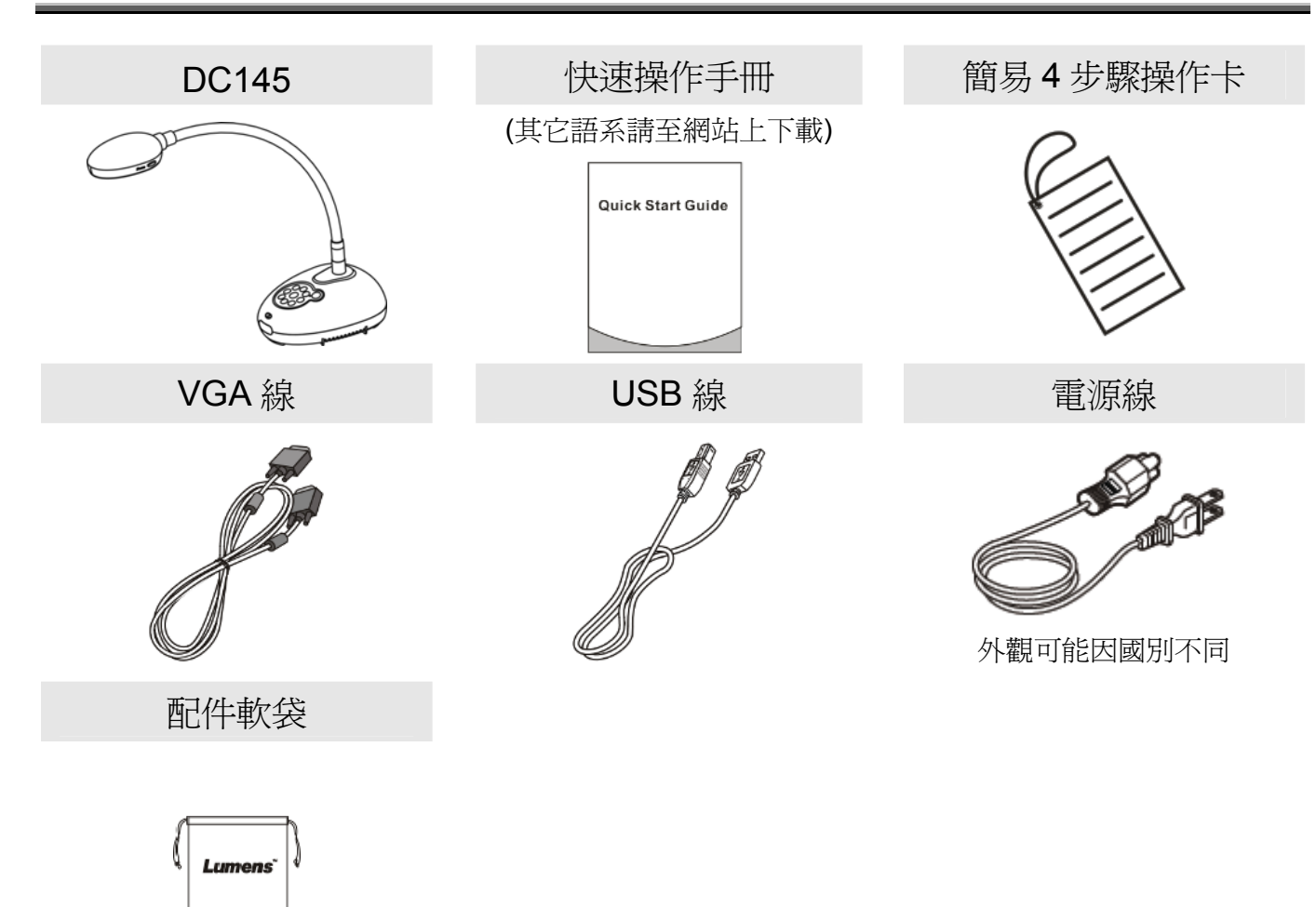

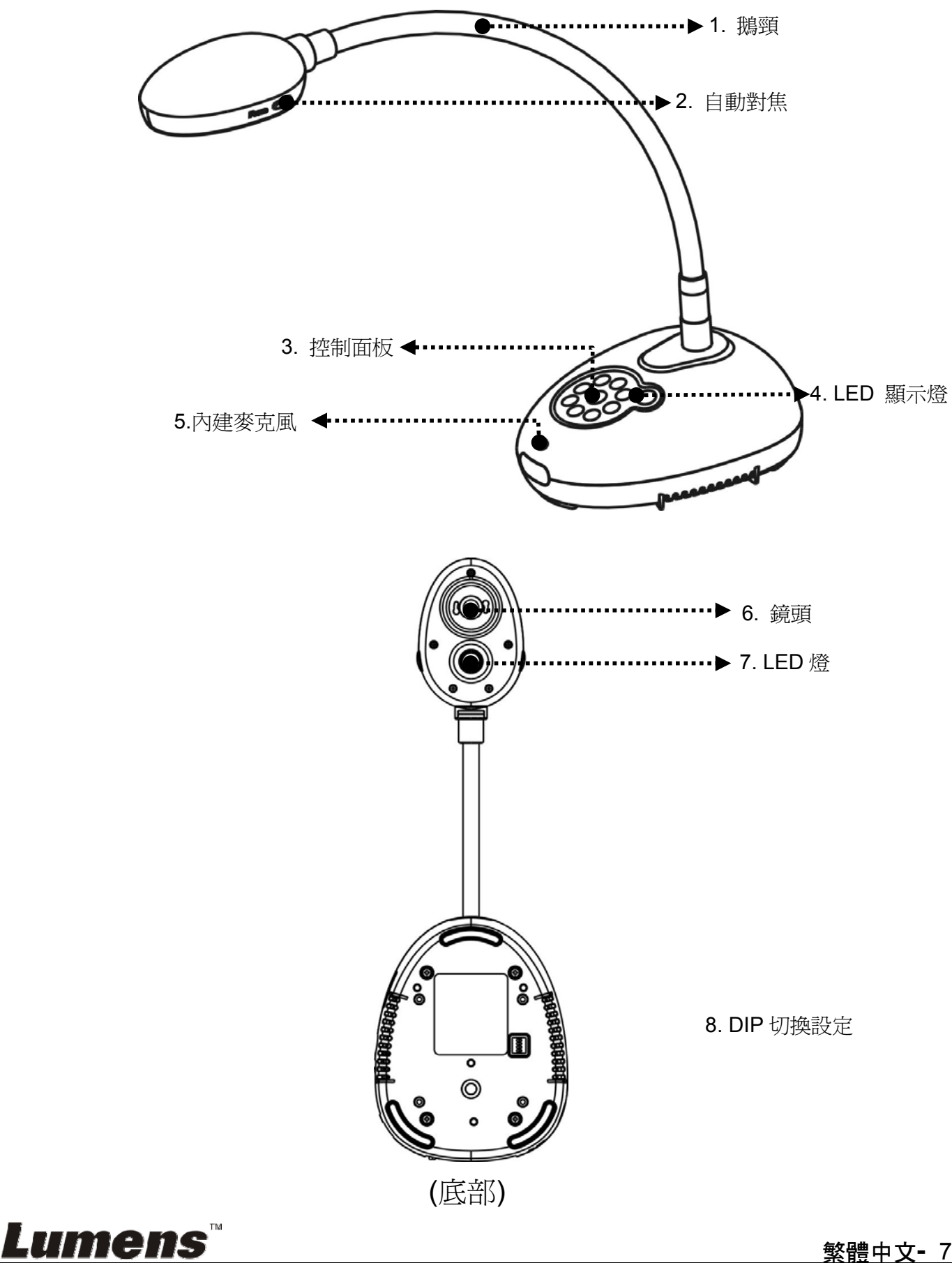

繁體中文**-** 7

**3.1** 簡報者與文件相對位置

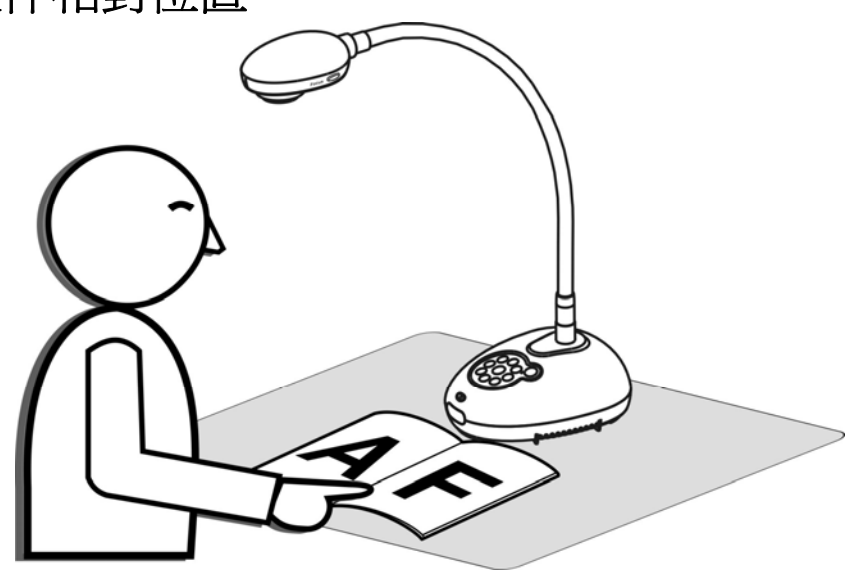

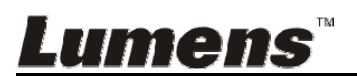

# 第 **4** 章 安裝與連接

**4.1** 系統連接圖

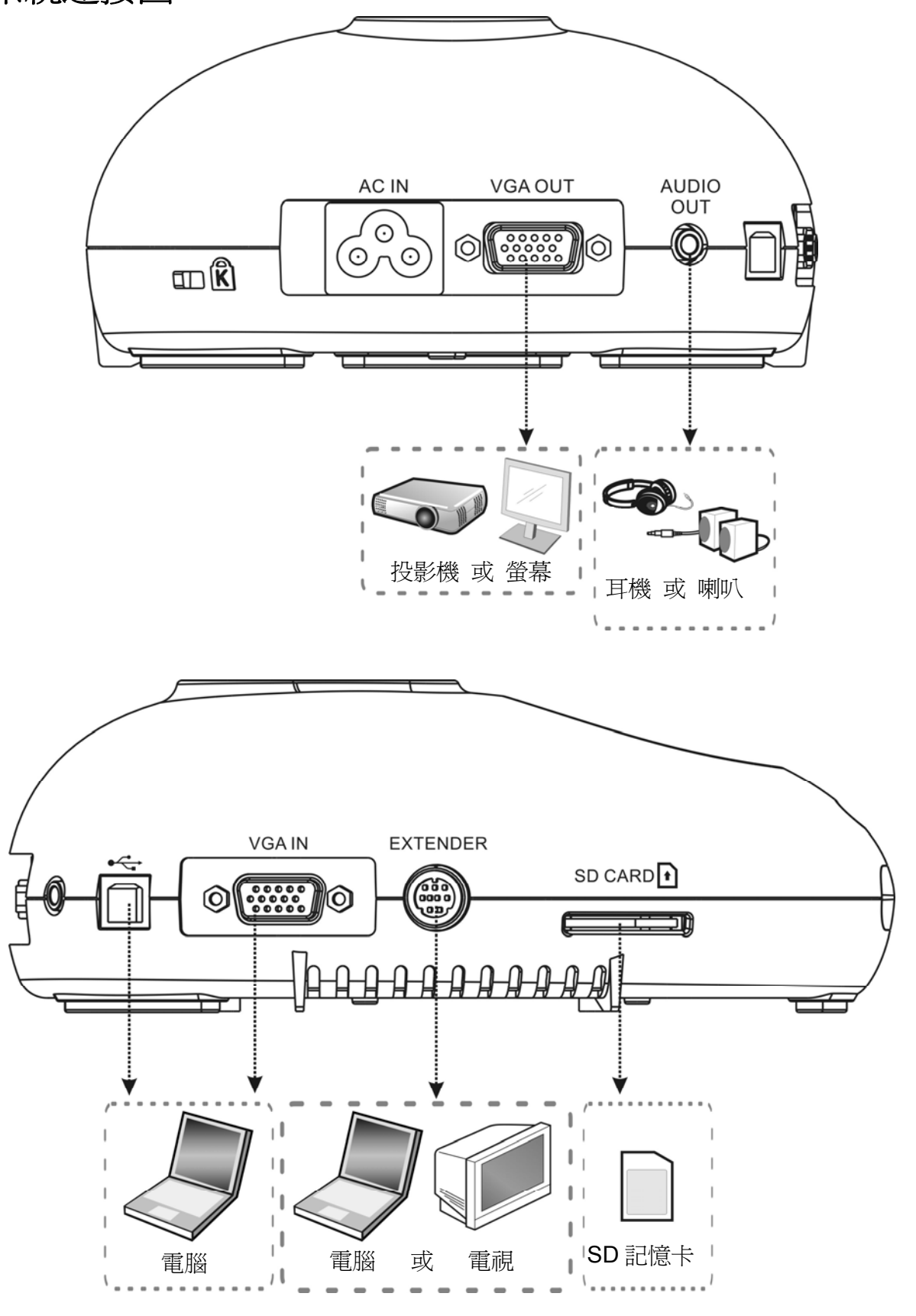

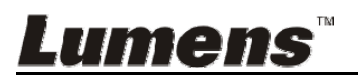

# **4.2** 安裝設定

1. 請先調整好 DIP 切換設定,可以參考第 **8** 章 **DIP** 切換設定。

**4.3** 同時連接喇叭及投影機或螢幕

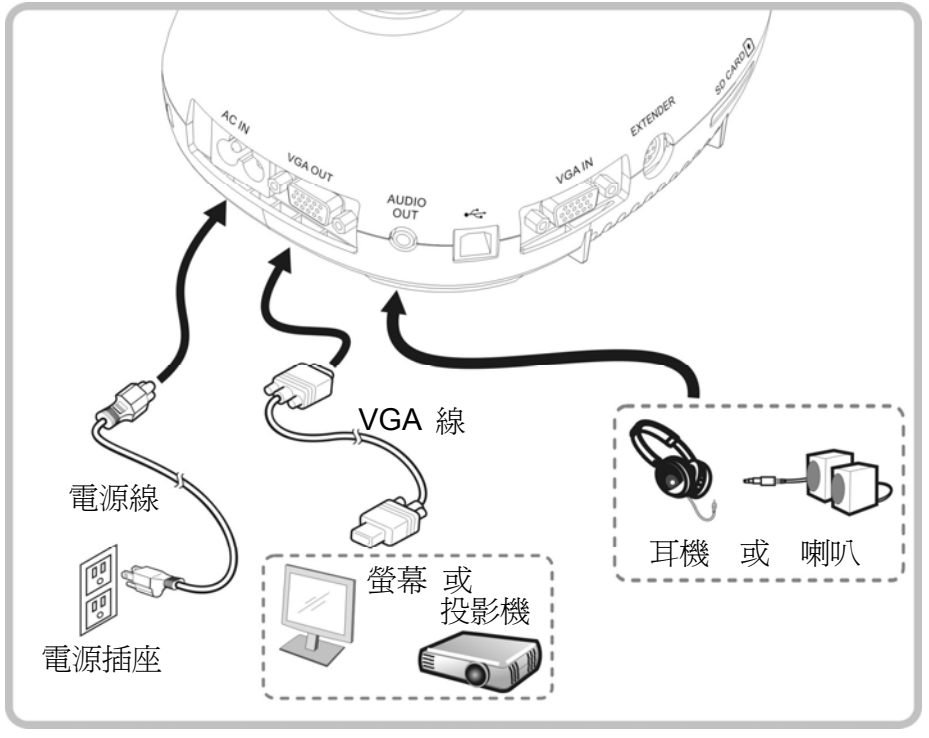

**4.4** 連接電腦及使用 **LumensTM**軟體

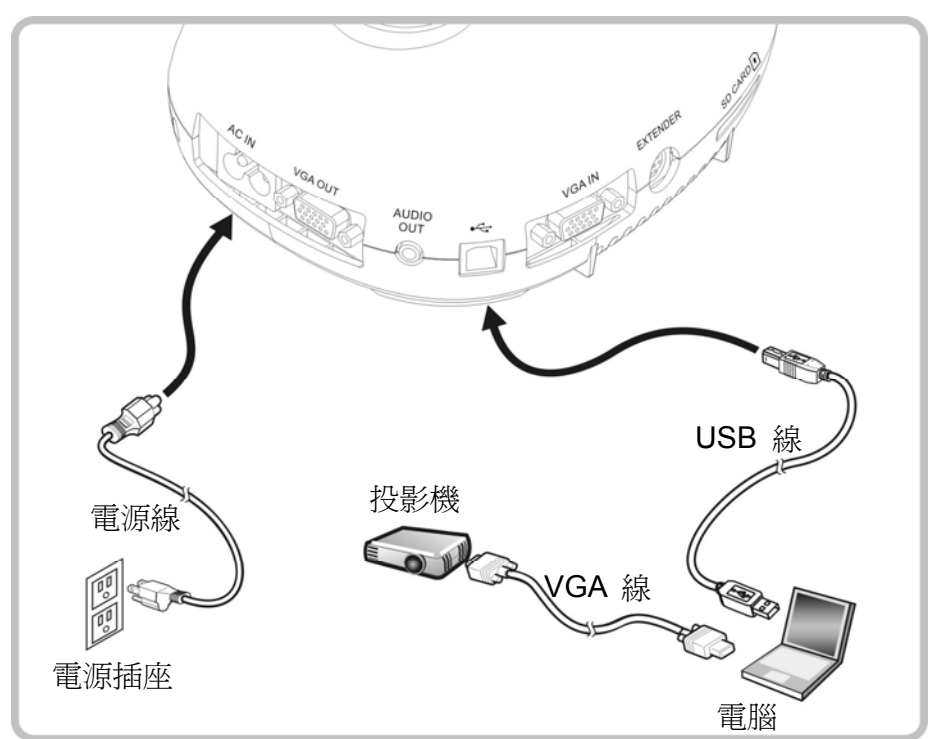

軟體請至 Lumens 網站下載

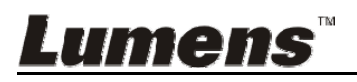

# **4.5** 同時連接電腦及投影機或螢幕

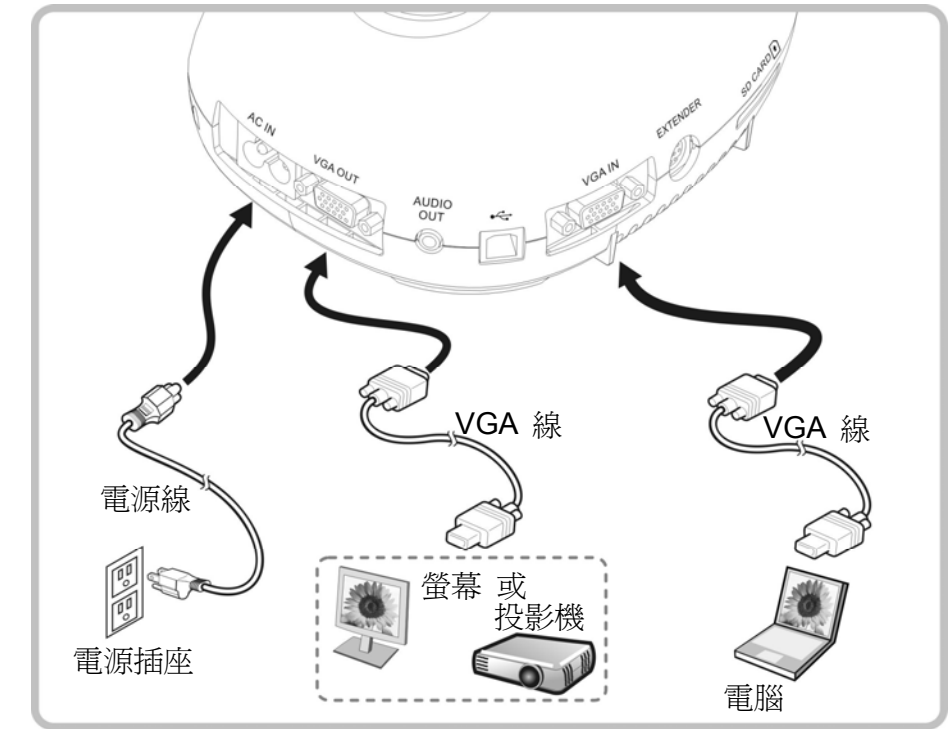

按 [SOURCE] 按鍵可切換影像來源。

# **4.6** 同時連接電腦並讀取 **SD** 記憶卡

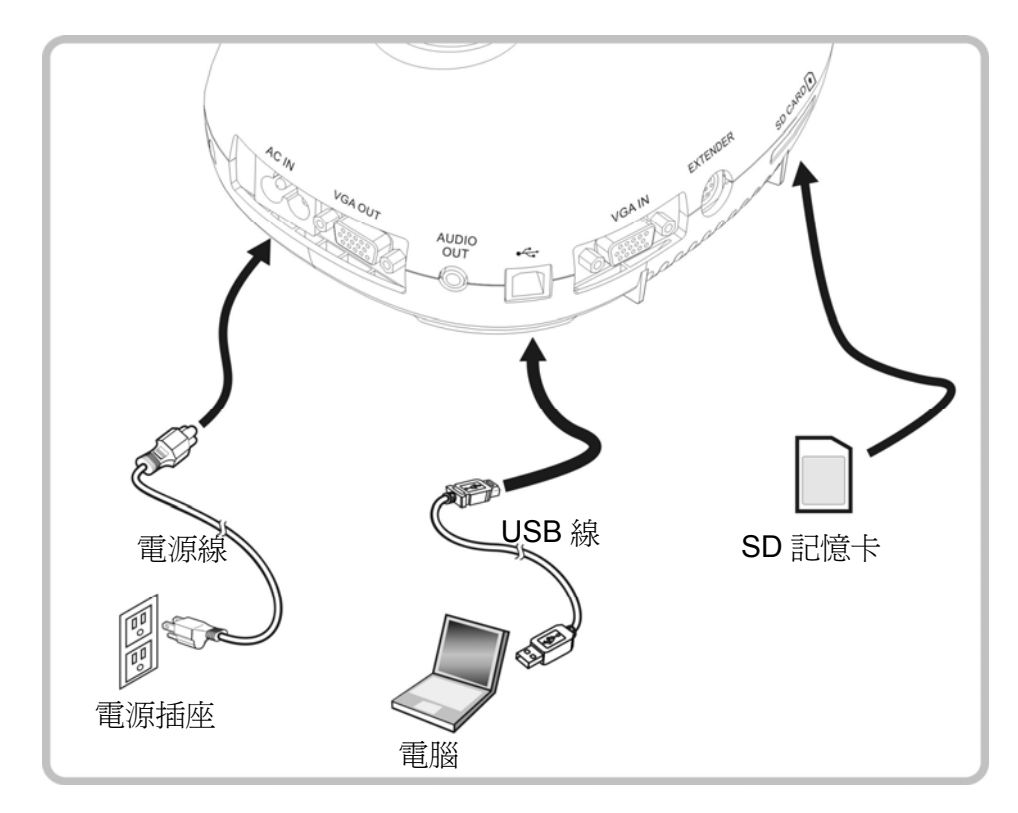

<注意>數字攝錄展台爲關機狀態連接電腦時,僅視為一外接儲存裝置。

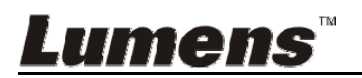

# **4.7** 連接互動式電子白板**(IWB)**

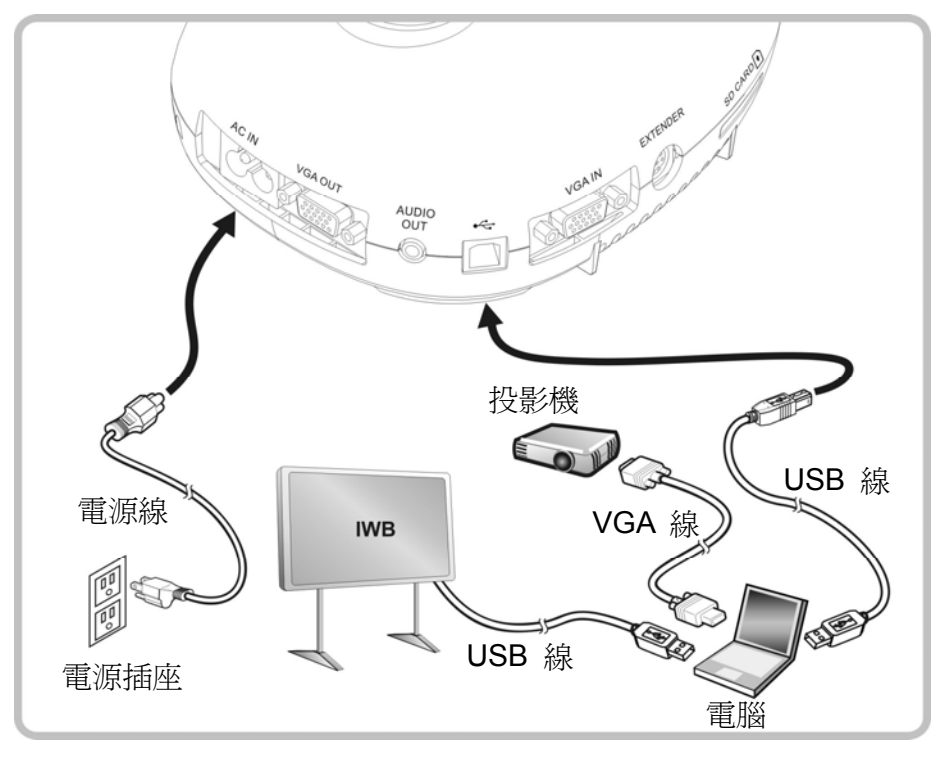

# **4.8** 使用 **RS232** 連接電腦

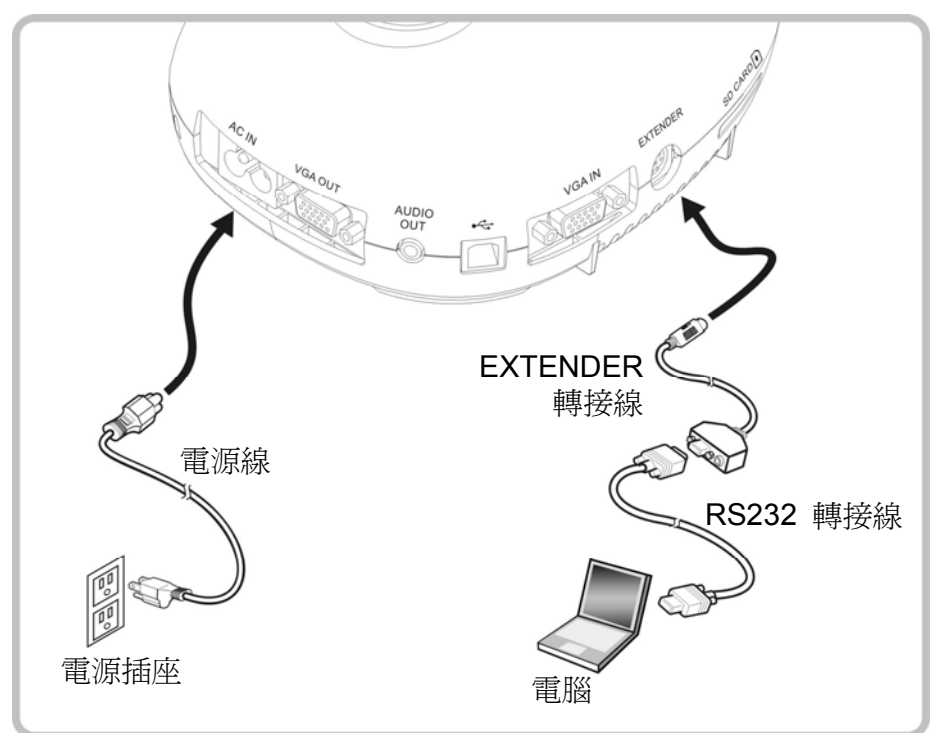

> 連接 RS232 轉接線後,可使用 RS232 命令控制 DC145。

# **4.9** 連接電視

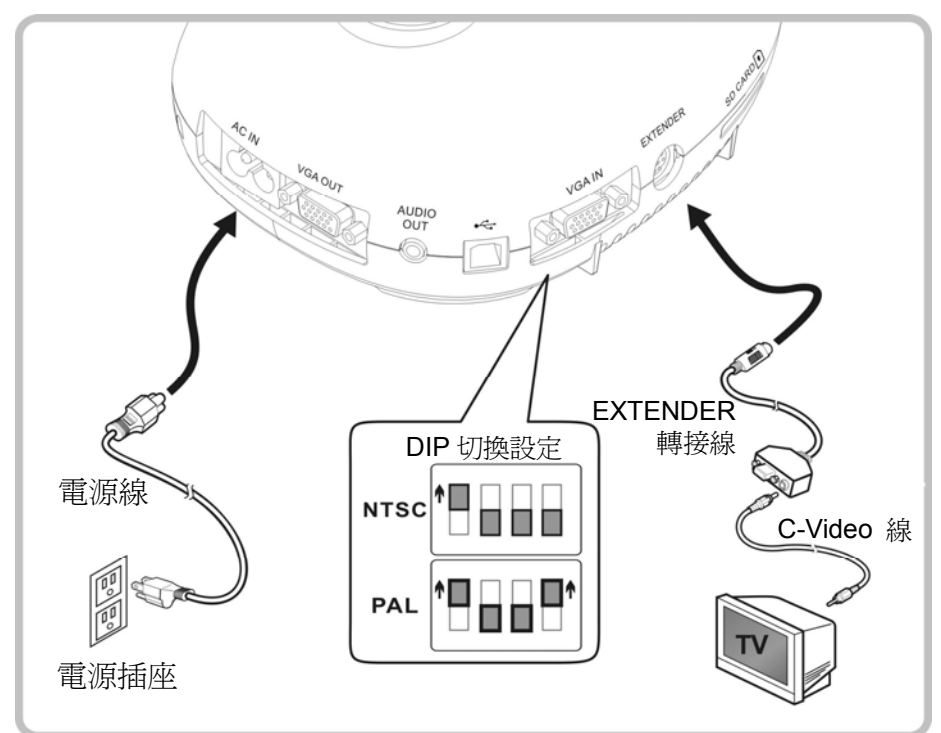

 NTSC:美國、加拿大、墨西哥、巴拿馬、智利、日本、台灣、韓國、菲律賓使用。 > PAL: 其它國家或地區使用

**<**注意**> DIP** 切換設定,須拔掉電源再重新接上,並重新啟動機器始可生效。一旦啟用 **C-VIDEO**,即不支援 **VGA OUT**。

**<**注意**>** 在 **C-Video** 輸出模式下,僅可顯示即時影像來源。

### **4.10** 安裝應用軟體

在電腦上安裝應用軟體,可以使用以下功能:

- 控制 DC145。
- 拍攝影像、錄影功能。
- 在影像上加註解、做記號,並且存下來。
- 支援全螢幕功能。

**<**注意**>** 安裝步驟及軟體操作請參考 **LadibugTM** 軟體使用手冊。

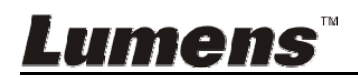

# 第 **5** 章 開始使用

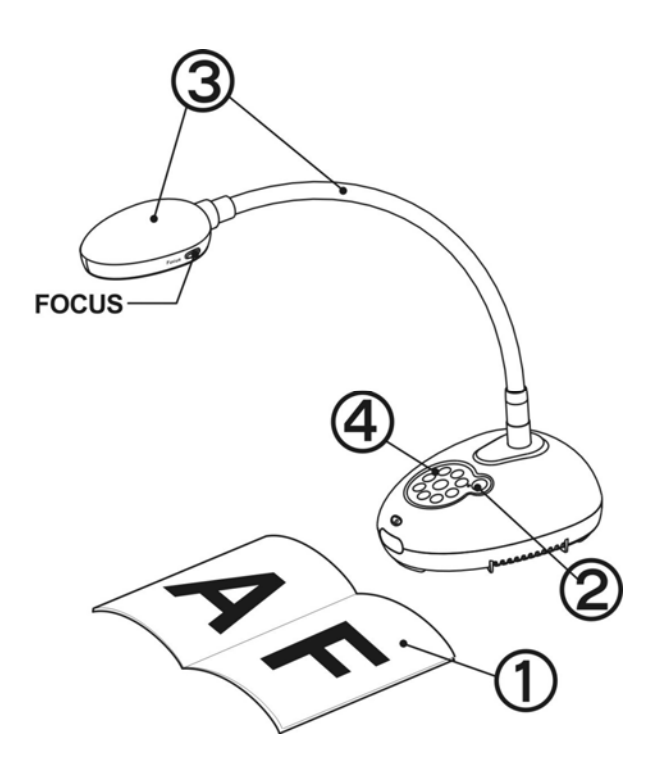

- 1. 放置投影物件至鏡頭下。
- 2. 開啓電源
- 3. 調整鵝頸及鏡頭至適當的位置。
- 4. 按 [AUTO TUNE] <mark>AUTO</mark> 按鍵可調整 影像至最佳化。現在你可以開始教 學或簡報。
- > 每次鏡頭被移動,請定位攝影鏡頭 後再按 [FOCUS] 重新對焦。

 打開電源後,燈源會自動亮起,控制面板上的 LED 顯示燈會快閃後持 續亮燈,如果無亮燈請洽詢您的購買廠商。

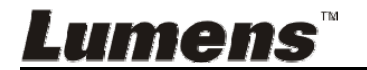

# 第 **6** 章 控制面板按鍵與螢幕選單介紹

# **6.1** 控制面板按鍵功能說明

**<**說明**>** 以下依英文字母順序排列

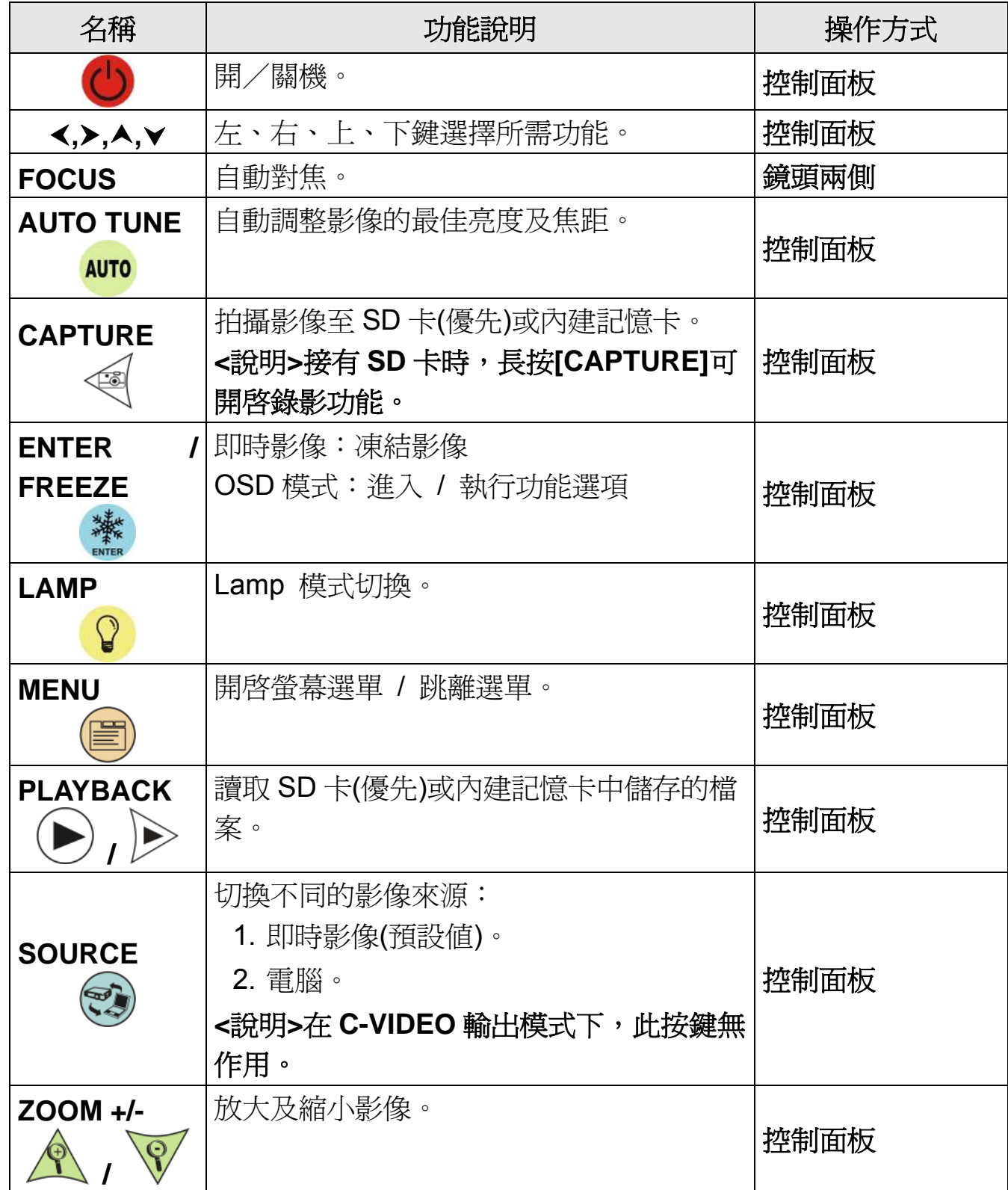

# **6.2** 螢幕選單

# **6.2.1** 主選單

**<**說明**>**按 **[MENU]**,叫出螢幕選單。

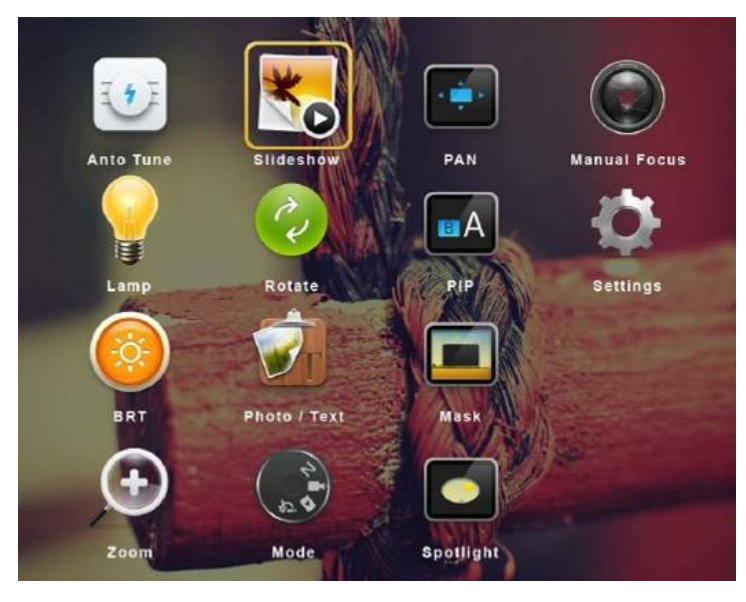

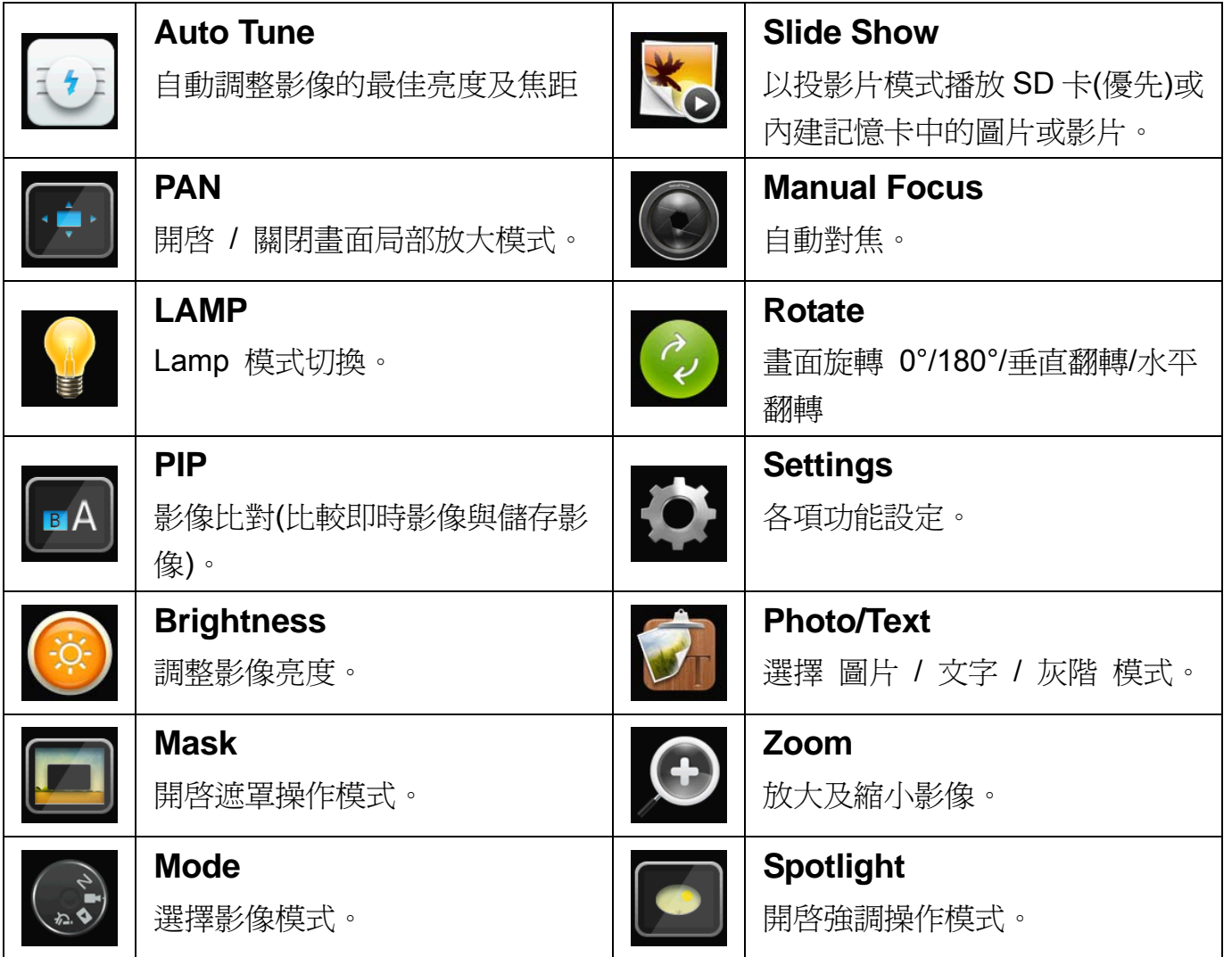

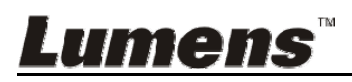

## **6.2.2** 設定選單

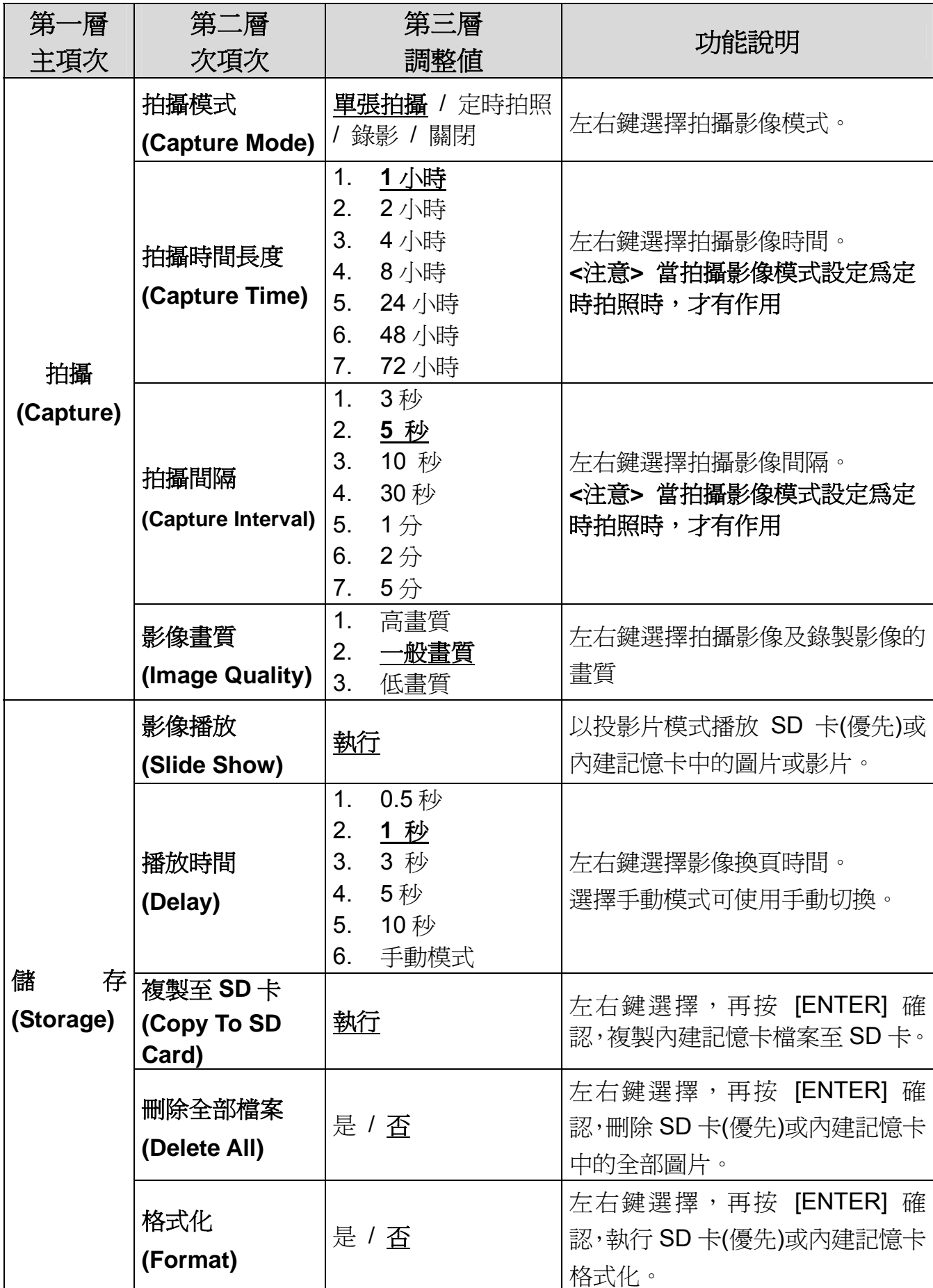

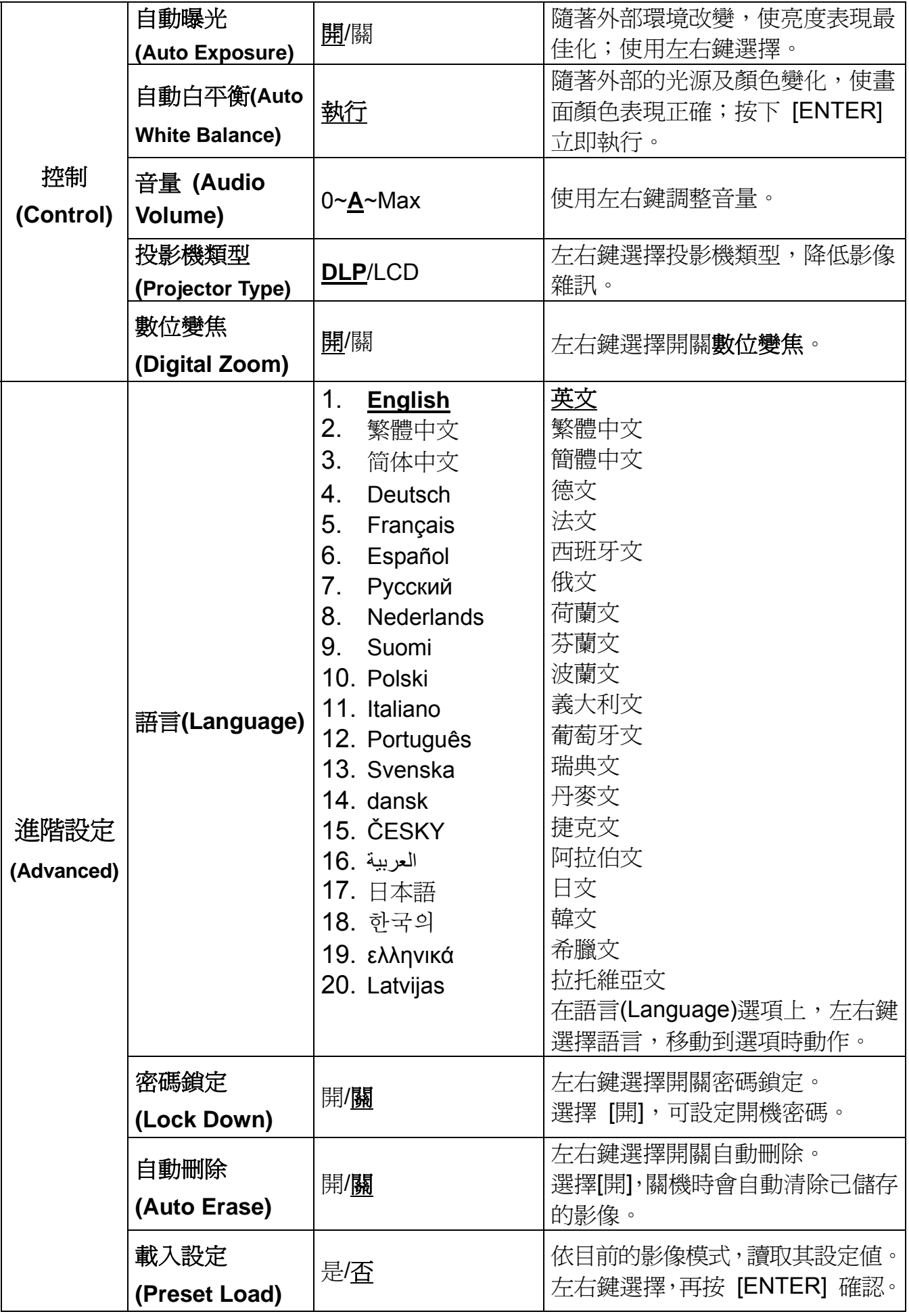

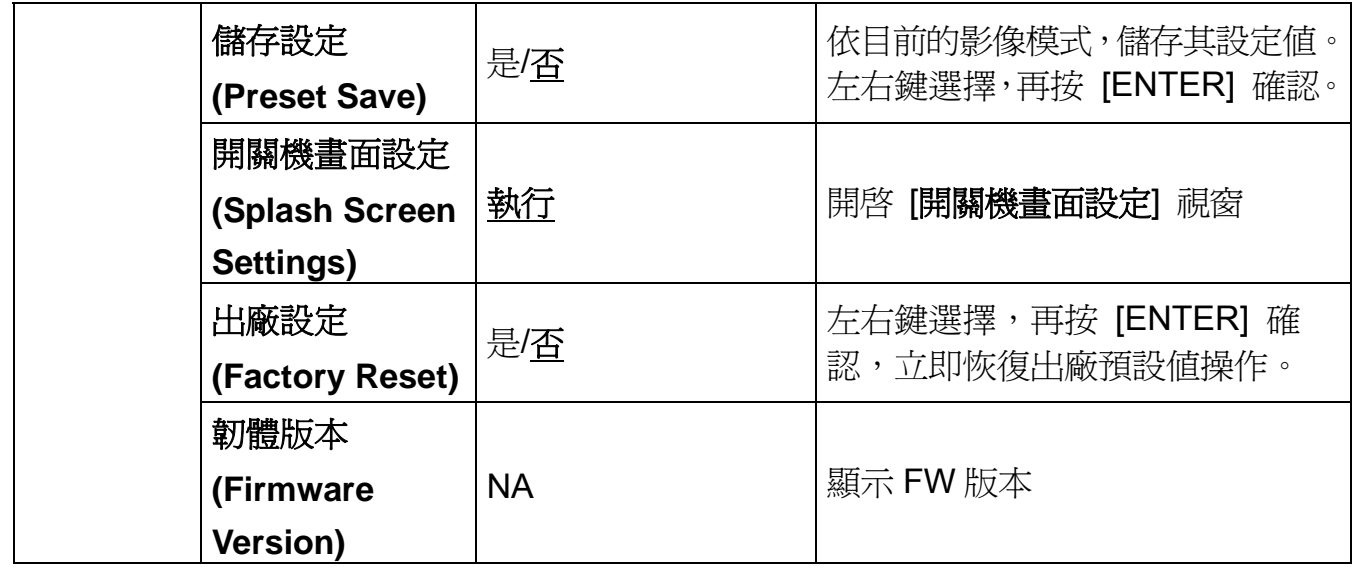

## **6.2.3** 遮罩模式螢幕選單

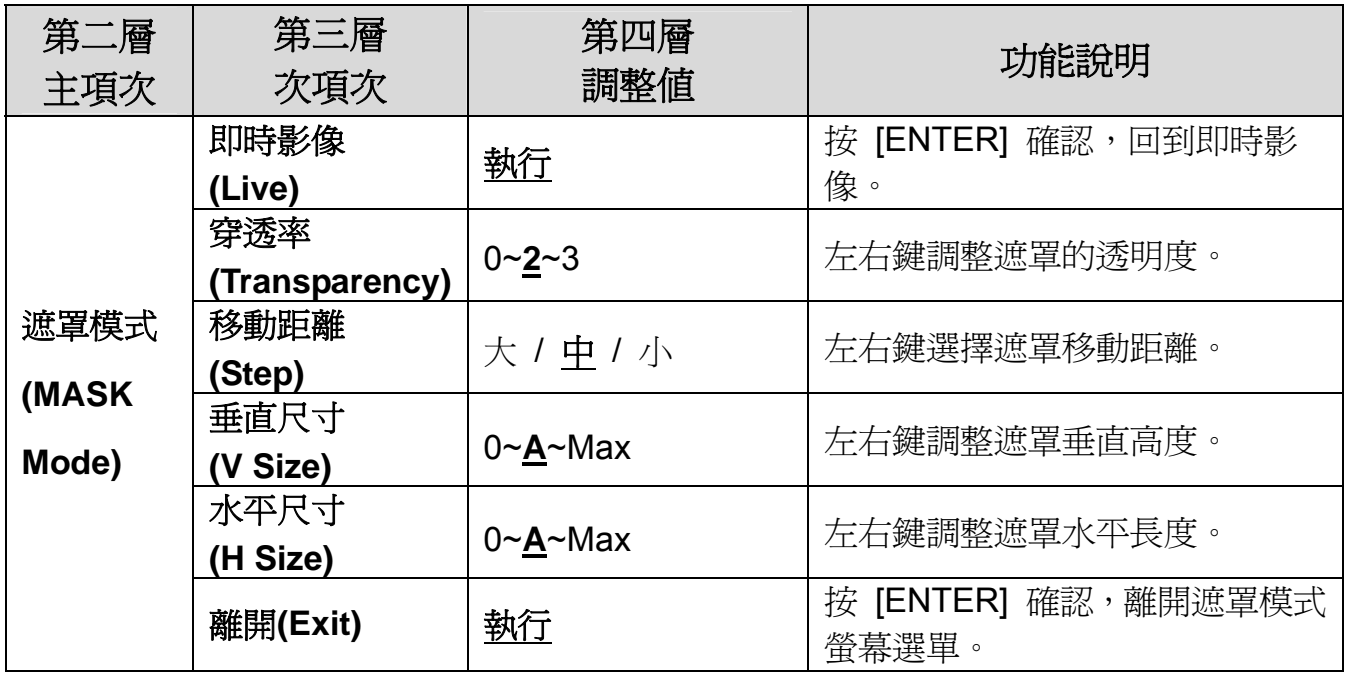

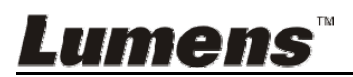

# **6.2.4** 強調模式螢幕選單

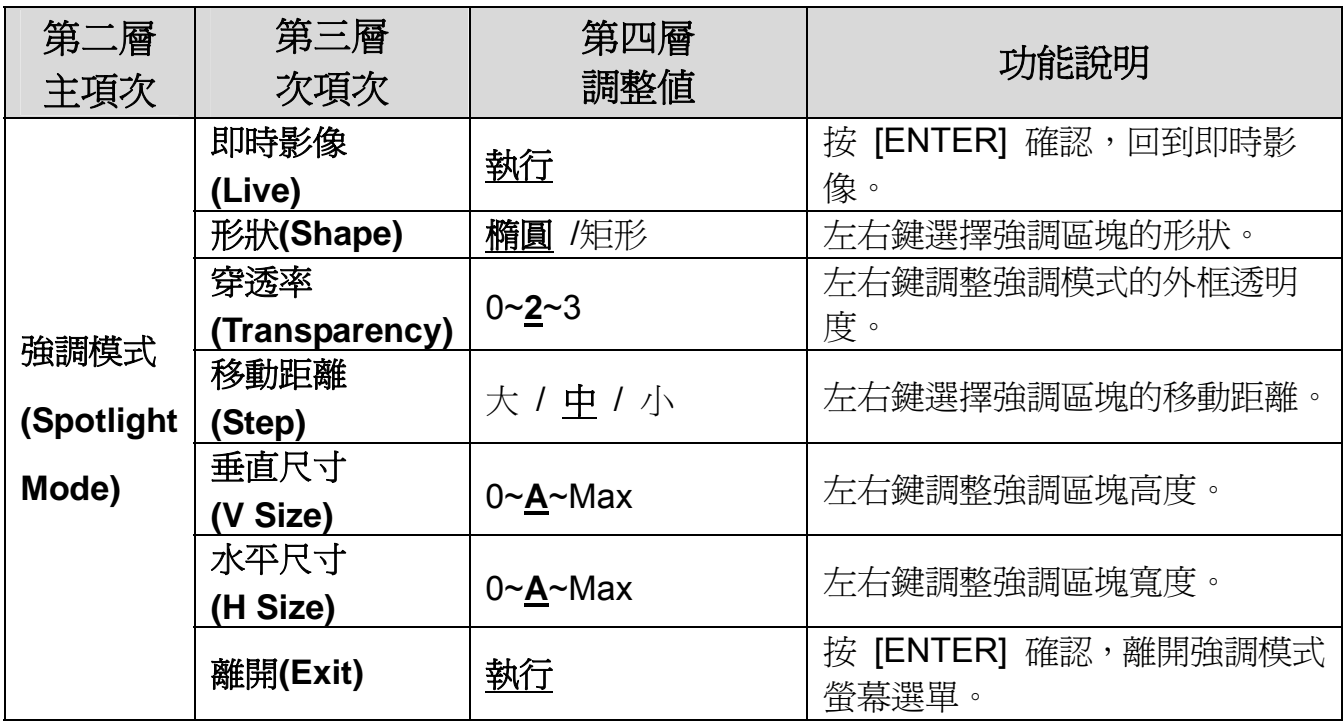

# **6.2.5** 開機畫面設定選單**(Splash Setting Windows)**

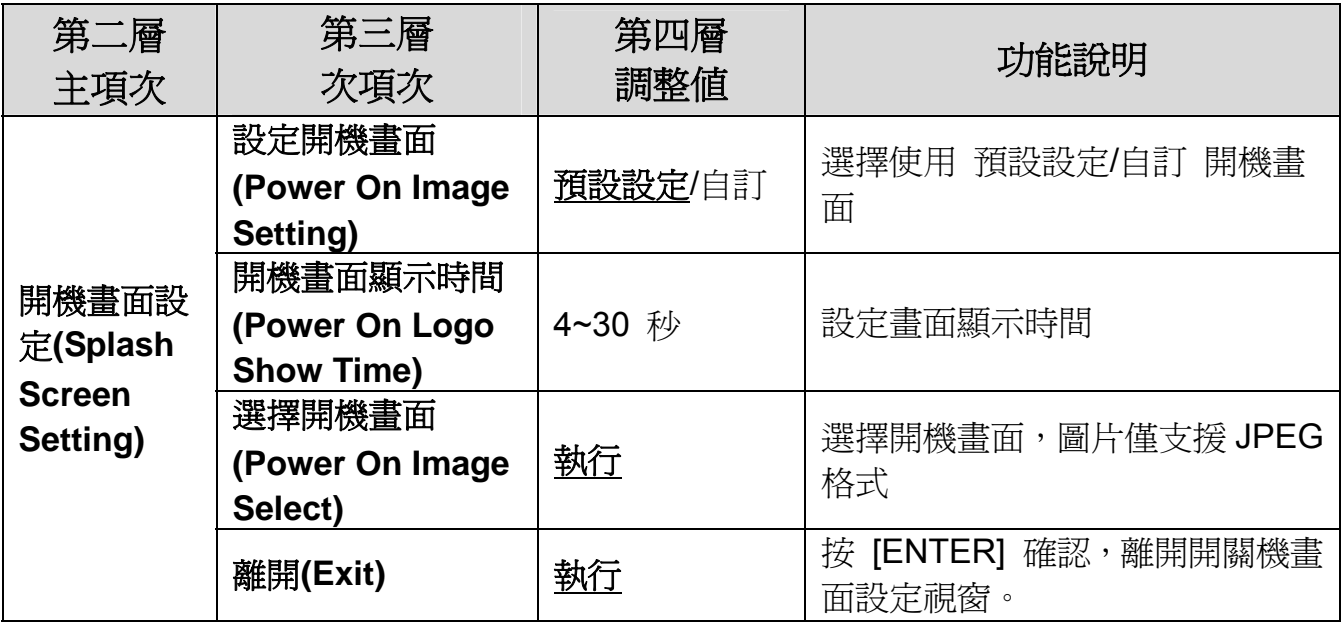

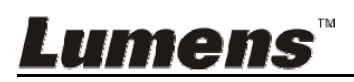

# **7.1** 我要自動調整影像的最佳亮度及焦距

1. 按 [AUTO TUNE] 調整影像的最佳亮度及焦距。

## **7.2** 我要切換影像來源

影像來源的預設值是即時影像,要改變設定請按 [SOURCE] ( 會在以下模式輪流切換:

- 1. 即時影像(預設值)。
- 2. 電腦。

### **7.3** 我要切換影像模式

- 1 按 [MENU] 進入螢幕選單。
- 2 按 [▲] 或 [▼] 或 [▶] 或 [◀] 選 [影像模式]。
- 3 按 [▶] 或 [◀] 選至 [一般 / 負片 / 投影片 / 顯微鏡]。
- 4 按 [MENU] 離開。

### **7.4** 我要讓文字更清晰/圖片色彩層次豐富

#### **7.4.1** 圖片**/**文字模式說明

[圖片/文字] 的預設值是圖片(**Photo** 模式),要改變設定可以開啟螢幕選單,進 入選單設定選項。

- [圖片] (預設値):滴用於彩色圖片與圖文混合文件,可讓色彩豐富。
- [文字]:適用於純文字文件,可讓文字更清晰。
- [灰階]:適用於黑白圖片,可讓灰階層次明顯。

#### **7.4.2** 設定圖片**/**文字模式

- 1. 按 [MENU] 進入螢幕選單。
- 2. 按 [▲] 或 [▼] 或 [▶] 或 [◀] 選 [圖片 / 文字]。(請參考 7.4.1 圖片/文字 模式說明做最好的選擇)。
- 3. 按 [ENTER] 進入。
- 4. 按 [▶] 或 [◀] 選 [圖片 / 文字 / 灰階]。
- 5. 按 [MENU] 離開。

### **7.5** 我要放大**/**縮小

- 1. 按 [ZOOM +] 放大影像。
- 2. 按 [ZOOM -] 縮小影像。

#### **7.6** 我要自動對焦

1. 按鏡頭右側上的 [FOCUS] 自動對焦按鈕。

### **7.7** 我要調整亮度

- 1. 按 [MENU] 進入螢幕選單。
- 2. 按 [▲] 或 [▼] 或 [▶] 或 [◀] 選取 [亮度] 。
- 3. 按 [ENTER] 進入。
- 4. 按 [▶] 或 [◀] 調整亮度。
- 5. 按 [MENU] 離開。

### **7.8** 我要開關燈源

燈源預設值是關。

1. 按 [LAMP] 切換開關。(切換順序為關 / 頭燈)

#### **7.9** 我要凍結影像

1. 按 [FREEZE],將目前影像暫停於螢幕上,再按一次解除。

## **7.10** 我要旋轉影像

- 1. 按 [MENU] 進入螢幕選單。
- 2. 按 [▲] 或 [▼] 或 [▶] 或 [◀] 選取 [旋轉]。
- 3. 按 [ENTER] 進入。
- 4. 按 [▶] 或 [◀] 切換旋轉方式。(切換順序為 0°/180°/垂直翻轉/水平翻轉)
- 5. 按 [MENU] 離開。

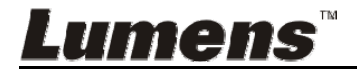

## **7.11** 我要拍攝影像

- **7.11.1** 拍攝影像並儲存
	- 1. 按 [CAPTURE] 拍攝影像並儲存。
	- 當拍攝影像模式設定 [關閉] 則無法拍攝影像; 若連續拍攝設定為 **[**連拍**]**,按 **[Capture]** 可連續拍攝影像,再按 **[Capture]** 可離開連 拍功能。
	- 若要改變拍攝影像的品質請參 **7.11.2** 設定拍攝的影像品質。
	- 若要改變拍攝影像的設定請參 **7.11.3** 連續拍攝設定。
- **7.11.2** 設定拍攝的影像品質
	- 1. 按 [MENU] 進入螢幕選單。
	- 2. 按 [▲] 或 [▼] 或 [▶] 或 [◀] 選取 [設定]。
	- 3. 按 [ENTER] 進入。
	- 4. 按 [▶] 或 [◀] 至 [拍攝] 選單。
	- 5. 按 [▼] 至 [影像書質]。
	- 6. 按 [▶] 或 [◀] 選 [高書質 / 一般書質 / 低書質]。
	- 7. 按 [MENU] 離開。

#### **7.11.3** 連續拍攝設定

- 1. 按 [MENU] 進入螢幕選單。
- 2. 按 [▲] 或 [▼] 或 [▶] 或 [◀] 選取 [設定]。
- 3. 按 [ENTER] 進入。
- 4. 按 [▶] 或 [◀] 至 [拍攝] 選單。
- 5. 按 [▼] 至 [拍攝模式]。
- 6. 按 [▶] 或 [◀] 選 [定時拍照]。
- 7. 按 [▼] 至 [拍攝時間長度];按 [▶] 或 [◀] 設定拍攝時間。
- 8. 按 [▼] 至 [拍攝間隔];按 [▶] 或 [◀] 設定間隔時間。
- 9. 按 [MENU] 離開。

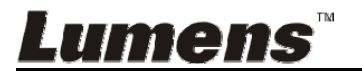

# **7.12** 我要錄製影像**(Record)**

**<**注意**>** 外加 **SD** 卡後才可開啟錄影功能。

- **7.12.1** 執行錄製動態影像
	- **<**說明**>** 當 **[**拍攝模式**]** 設定 **[**關閉**]** 時,無法拍攝或錄製影像。
	- 1. 按住 [CAPTURE] 按鍵約 2 秒後可開啟錄製影像功能。
	- 2. 再按一下 [CAPTURE] 結束錄製。

#### **7.12.2** 設定拍攝的影像品質

- 1. 按 [MENU] 進入螢幕選單。
- 2. 按 [▲] 或 [▼] 或 [▶] 或 [◀] 選取 [設定]。
- 3. 按 [ENTER] 進入。
- 4. 按 [▶] 或 [◀] 至 [拍攝] 選單。
- 5. 按 [▼] 至 [影像書質]。
- 6. 按 [▶] 或 [◀] 選 [高書質 / 一般書質 / 低書質]。
- 7. 按 [MENU] 離開。

#### **7.12.3** 錄影設定

- 1. 按 [MENU] 進入螢幕選單。
- 2. 按 [▲] 或 [▼] 或 [▶] 或 [◀] 選取 [設定]。
- 3. 按 [ENTER] 進入。
- 4. 按 [▶] 或 [◀] 至 [拍攝] 選單。
- 5. 按 [▼] 至 [拍攝模式]。
- 6. 按 [▶] 或 [◀] 選 [錄影]。
- 7. 按 [MENU] 離開。

**<**說明**>** 當 **[**拍攝模式**]**設定為 **[**錄影**]** 時, **[Capture]** 按鍵功能則變更 為錄製影像。

**7.12.4** 執行播放影像

播放影像請參 **7.13** 我要瀏覽已拍攝**/**錄製的影像。

# **7.13** 我要瀏覽已拍攝**/**錄製的影像

- 1. 按下 [PLAYBACK],顯示所有已儲存的檔案縮圖。
- 2. 按 [▶] 或 [◀] 或 [▲] 或 [▼] 選取要播放的縮圖。
- 3. 按一下 [ENTER] 全螢幕播放。
- 4. 播放影片時,按一下 [Freeze] 可 暫停/播放影像。
- 5. 按 [▶] 或 [◀] 選擇下一個 或 前一個影音檔案。
- 6. 按 [▲] 或 [▼] 調整播放影像的音量。

7. 按 [PLAYBACK] 回縮圖模式選擇其它影音檔案,或按 [MENU] 離開。 **<**注意**>**須連接外部喇叭於 **AUDIO OUT** 才可播放聲音。

### **7.14** 我要刪除已拍攝**/**錄製的影像

- 1. 關閉數字攝錄展台,連接電腦
- 2. 開啓 [我的電腦],開啓 [卸除式磁碟] 進行檔案刪除動作

## **7.15** 我要設定關機自動清除己儲存的影像**(Auto Erase)**

- 1. 按 [MENU] 進入螢幕選單。
- 2. 按 [▲] 或 [▼] 或 [▶] 或 [◀] 選取 [設定]。
- 3. 按 [ENTER] 進入。
- 4. 按 [▶] 或 [◀] 至 [進階設定] 選單。
- 5. 按 [▲] 或 [▼] 至 [自動刪除]。
- 6. 按 [▶] 或 [◀] 選 [開]。
- 7. 按 [MENU] 離開。

## **7.16** 我要放大影像的局部畫面 **(PAN)**

- 1. 按 [MENU] 進入螢幕選單。
- 2. 按 [▲] 或 [▼] 或 [▶] 或 [◀] 選取 [PAN]。
- 3. 按 [ENTER] 執行。
- 4. 按 [▲] 或 [▼] 或 [◀] 或 [▶] 移動觀看局部放大的影像。
- 5. 按 [MENU] 離開局部放大模式。

## **7.17** 我要使用影像遮罩**(MASK)**及影像強調功能**(Spotlight)**

#### **7.17.1** 我要使用影像遮罩或影像強調模式

- 1. 按 [MENU] 進入螢幕選單。
- 2. 按 [▲] 或 [▼] 或 [▶] 或 [◀] 選取 [遮罩],按 [ENTER] 進入遮罩模式 或選取 [強調],按 [ENTER] 進入強調模式。
- 3. 按 [MENU] 進入影像 OSD 選單。
- 4. 按 [▲] 或 [▼] 選擇 [即時影像]。
- 5. 按 [ENTER] 回到即時影像畫面。

#### **7.17.2** 我要設定 遮罩大小 的顯示

#### 在 遮罩模式時:

- 1. 按 [MENU] 進入影像 OSD 選單。
- 2. 按 [▲] 或 [▼] 選擇修改項目 [穿透率 / 移動距離 / 垂直尺寸 / 水平 尺寸]。**(**詳細說明請參 **6.2** 螢幕選單。**)**
- 3. 按 [◀] 或 [▶] 執行修改。
- 4. 按 [MENU] 離開影像 OSD 選單回到遮罩模式。

#### **7.17.3** 我要設定 強調功能 的顯示

#### 在 強調模式時:

- 1. 按 [MENU] 進入影像 OSD 選單。
- 2. 按 [▲] 或 [▼] 選擇修改項目 [形狀 / 穿透率 / 移動距離 / 垂直尺寸 / 水平尺寸]。**(**詳細說明請參 **6.2** 螢幕選單。**)**
- 3. 按 [◀] 或 [▶] 執行修改。
- 4. 按 [MENU] 離開影像 OSD 選單回到強調模式。

## **7.18** 我要放映投影片**(Slide Show )**

#### **7.18.1** 設定播放時間

- 1. 按 [MENU] 進入螢幕選單。
- 2. 按 [▲] 或 [▼] 或 [▶] 或 [◀] 選取 [設定]。

- 3. 按 [ENTER] 進入。
- 4. 按 [▶] 或 [◀] 選至 [儲存] 選單。
- 5. 按 [▼]至 [播放時間]。
- 6. 按 [▶] 或 [◀] 選擇影像換頁時間 [0.5 秒 / 1秒 / 3秒 / 5秒 / 10秒 / 手動模式 ]。
- 7. 按 [MENU] 離開。

#### **7.18.2** 執行 **/** 暫停 **/** 停止 播放影像

- **<**注意**>** 播放限制**:** 單張圖片大小上限為 **7MB**。
	- 1. 按 [MENU] 進入螢幕選單。
	- 2. 按 [▲] 或 [▼] 或 [▶] 或 [◀] 選取 [影像播放]。
	- 3. 按 [ENTER] 執行播放。
	- 4. 再按一次 [ENTER] 暫停/播放。
	- 5. 按 [MENU] 離開

### **7.19** 我要影像比對**(**比較即時影像與儲存影像**(PIP) )**

此功能會將即時影像與儲存影像,做比較對照。

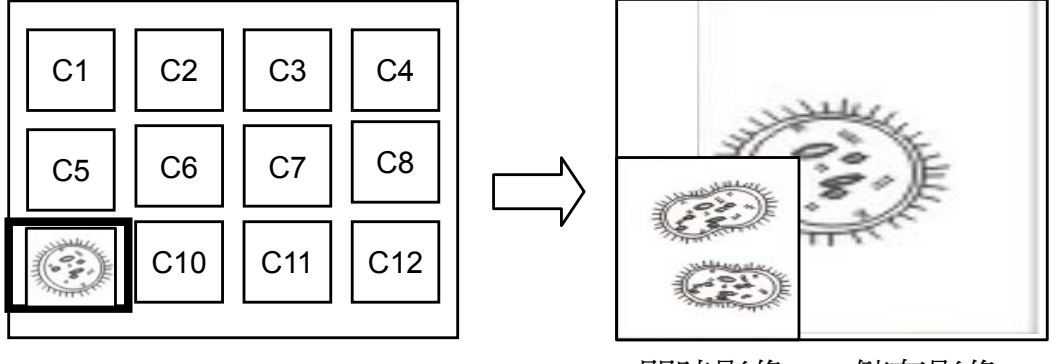

即時影像 儲存影像

- 1. 按 [MENU] 進入螢幕選單。
- 2. 按 [▲] 或 [▼] 或 [▶] 或 [◀] 選取 [PIP]。
- 3. 按 [ENTER] 執行影像比對。
- 4. 按 [▲] 或 [▼] 或 [◀] 或 [▶] 移動即時影像。
- 5. 按 [MENU] 離開。

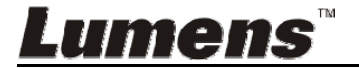

# **7.20** 我要降低影像雜訊**(Projector Type)**

- 1. 這項功能可以自動消除影像雜訊,通常與 DLP 投影機連接使用時雜訊會 特別明顯,你可以設定 DLP 投影機型態以得到最佳影像品質。
- 2. 若是連接 VGA out 有特別雜訊,請設定 DLP 選項以得到最佳影像品質。

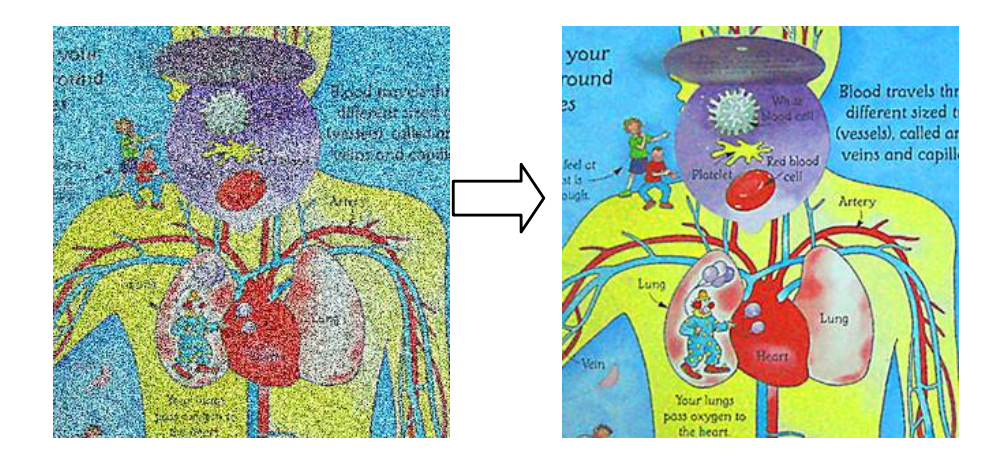

- 2.1. 按 [MENU] 進入螢幕選單。
- 2.2. 按 [▲] 或 [▼] 或 [▶] 或 [◀] 選取 [設定]。
- 2.3. 按 [ENTER] 進入。
- 2.4. 按 [▶] 或 [◀] 選取 [控制]。
- 2.5. 按 [▼] 至 [投影機類型]。
- 2.6. 按 [▶] 或 [◀] 選擇 [LCD/ DLP ]。
- 2.7. 按 [MENU] 離開。

# **7.21** 我要恢復出廠預設值**(Factory Reset)**

- **7.21.1** 使用功能選單
	- 1. 按 [MENU] 進入螢幕選單。
	- 2. 按 [▲] 或 [▼] 或 [▶] 或 [◀] 選取 [設定]。
	- 3. 按 [ENTER] 進入。
	- 4. 按 [▶] 或 [◀] 選至 [進階設定] 選單。
	- 5. 按 [▼] 選至 [出廠設定]。
	- 6. 按 [▶] 或 [◀] 選 [是]。
	- 7. 按 [ENTER] 執行。

#### **7.21.2** 使用複合按鍵 **( Compound Key )**

1. 同時按 [**ENTER**] **+** [**MENU**] 執行回復初始值。

#### **7.22** 我要更換開機畫面

**<**注意**>**開機畫面檔案須小於 **5MB**,並使用 **JPEG** 格式圖檔。

**<**注意**>**檔案存放請依下列說明:

檔案路徑: **\DCIM\100MEDIA**, 例: J:\ DCIM\100MEDIA 檔案名稱:四英文字母**+**四數字,例**: LUMN0001.JPG** 

- 1. 按 [MENU] 進入螢幕選單。
- 2. 按 [▲] 或 [▼] 或 [▶] 或 [◀] 選取 [設定]。
- 3. 按 [ENTER] 進入。
- 4. 按 [▶] 或 [◀] 選至 [進階設定] 選單。
- 5. 按 [▼] 選至 [開關機畫面設定]。
- 6. 按 [ENTER] 進入。
- 7. 按 [▲] 或 [▼] 選至 [設定開機畫面],按 [▶] 或 [◀] 選擇 [ 預設 / 自訂 ]。
- 8. 按 [▲] 或 [▼] 選至 [開機書面顯示時間],按 [▶] 或 [◀] 設定時間。
- 9. 如步驟 7 選擇 [預設],請跳至步驟 12
- 10. 按 [▲] 或 [▼] 選至 [選擇開機書面],按 [ENTER] 讀取檔案。
- 11. 選擇 [YES] 確定修改。
- 12. 按[▼] 至 [離開] ,按 [ENTER] 離開。

## **7.23** 我要使用 **SD** 卡

1. 插入 SD 卡書面會跳出 [複製至 SD 卡], 詢問是否要將 DC145 中儲存的 檔案複製到 SD 卡。

▶ 按[▶]或[◀]作選擇。

#### 是 否

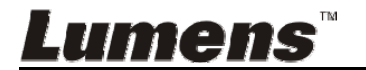

# **7.24** 與電腦連結相關

與電腦連結,請務必先完成 USB 線連接及安裝驅動程式,請參考本手冊之

第 **4** 章 安裝與連接

### **7.24.1** 我要在微軟小畫家插入圖片

1. 在小畫家中點選「檔案 / 從掃描器或照相機」, 如下左圖。

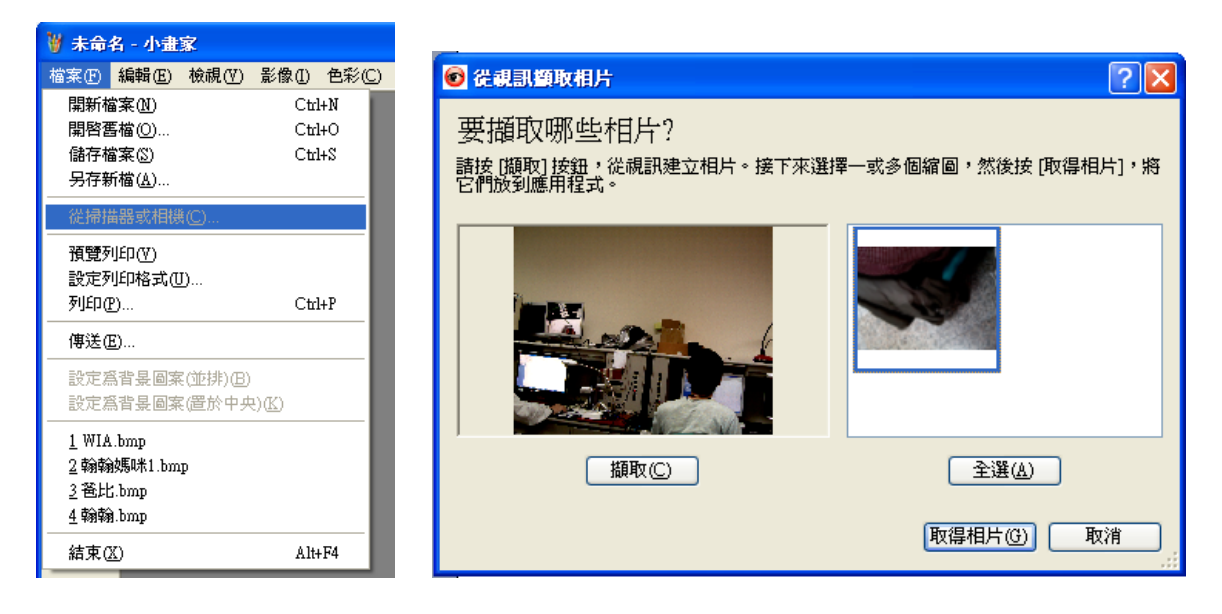

2. 點選 [取得相片] 即完成,如上右圖。

**<**說明**>** 僅支援 **Windows XP** 作業系統。

## **7.24.2** 我要在 **Photoshop** 插入圖片

1. 在 *Photoshop* 中點選 [檔案 / 讀入 / WIA-USB 視訊裝置]。

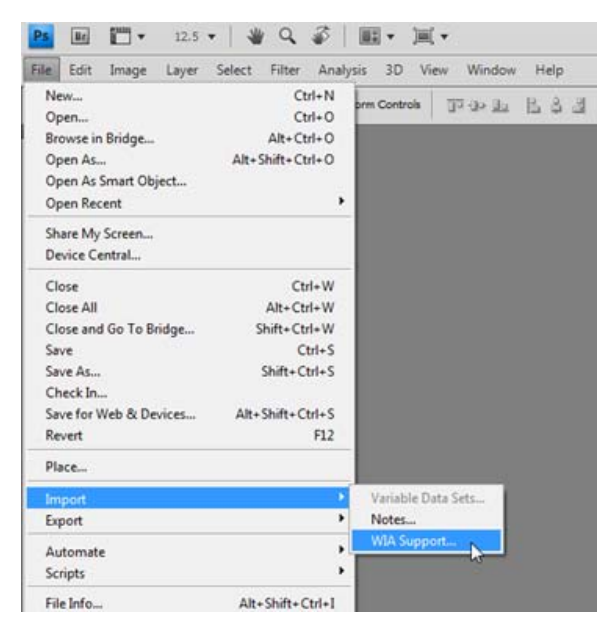

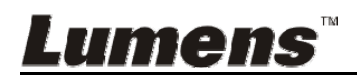

2. 點擊[擷取],再點選 [取得相片] 即完成。

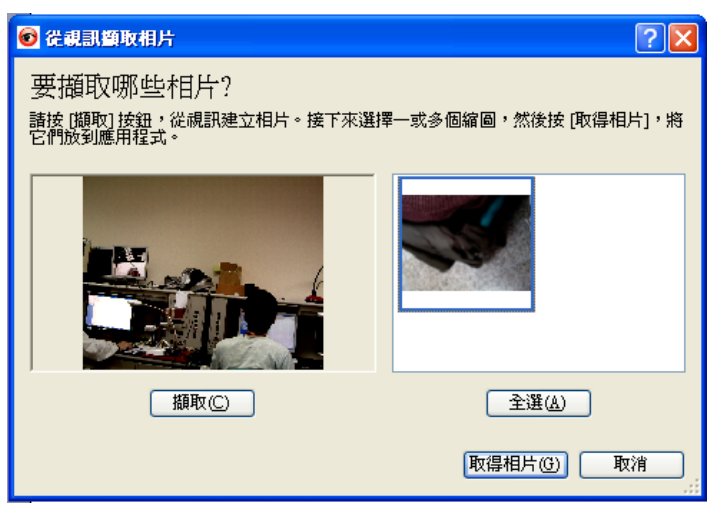

### **7.24.3** 我要將 **DC145** 當成 **PC Camera (PC** 攝影機**)**

**<**說明**> Windows XP** 作業系統請依系統名稱 **(USB** 視訊裝置**)** 

進到 [我的電腦] 後,點選 [Lumens Document Camera] 後開啓即時畫面。

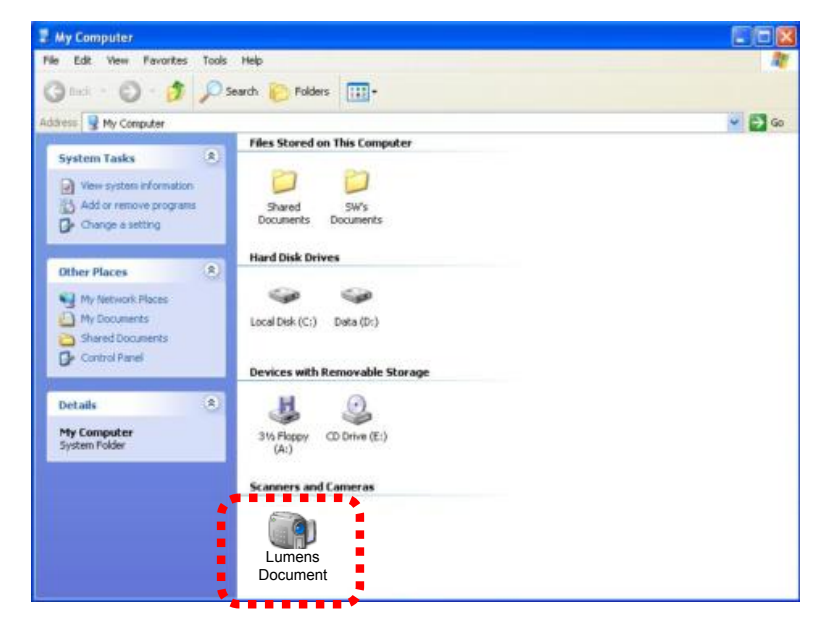

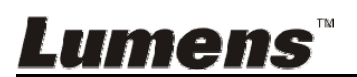

# 第 **8** 章 **DIP** 切換設定

**<**注意**>** 所有 **DIP** 切換設定後須拔掉電源再重新接上,並重新啟動 **DC145** 後才可生效。

**8.1** 連接投影機或螢幕時

**8.1.1 XGA** 輸出**(**出廠預設值**):** 

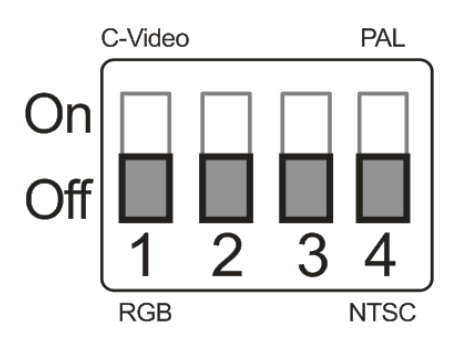

**8.1.2 SXGA** 輸出

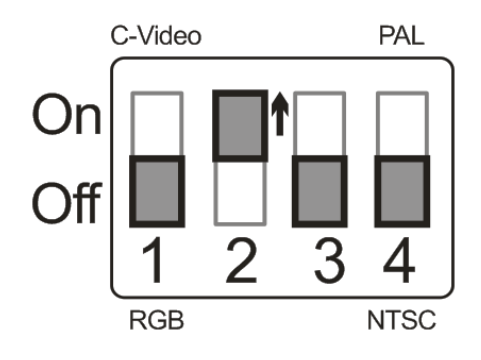

**8.1.3 WXGA** 輸出

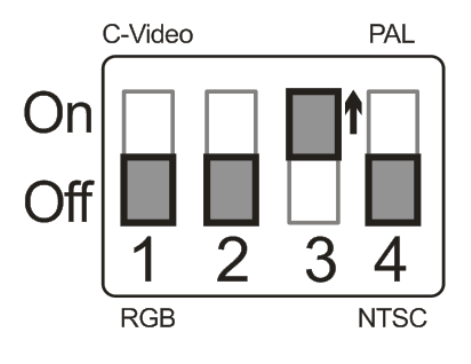

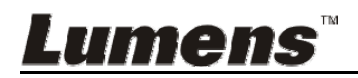

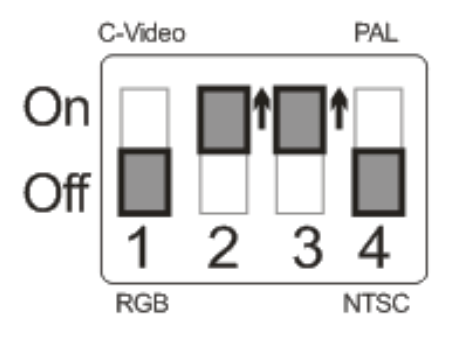

## **8.2** 連接電視時

**8.2.1 NTSC** 設定:美國、台灣、巴拿馬、菲律賓、加拿大、智利、日 本、韓國、墨西哥使用

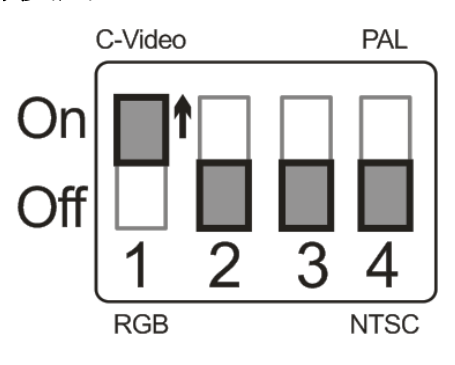

**8.2.2 PAL** 設定:其它國家或地區使用

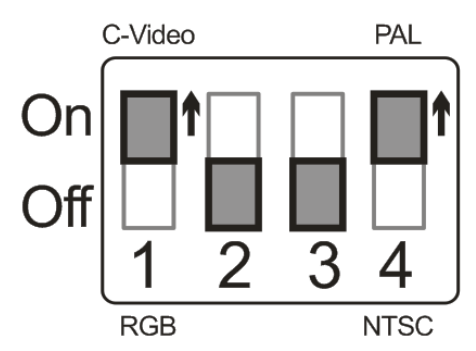

**<**說明**>**一旦啟用 **C-VIDEO**,即不支援 **VGA OUT**。

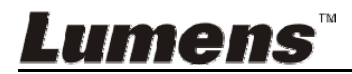

# 第 **9** 章 常見問題排除

本章說明使用 DC145 常遭遇的問題,提供建議解決方案,仍無法解決問題時,請 洽經銷商或服務中心。

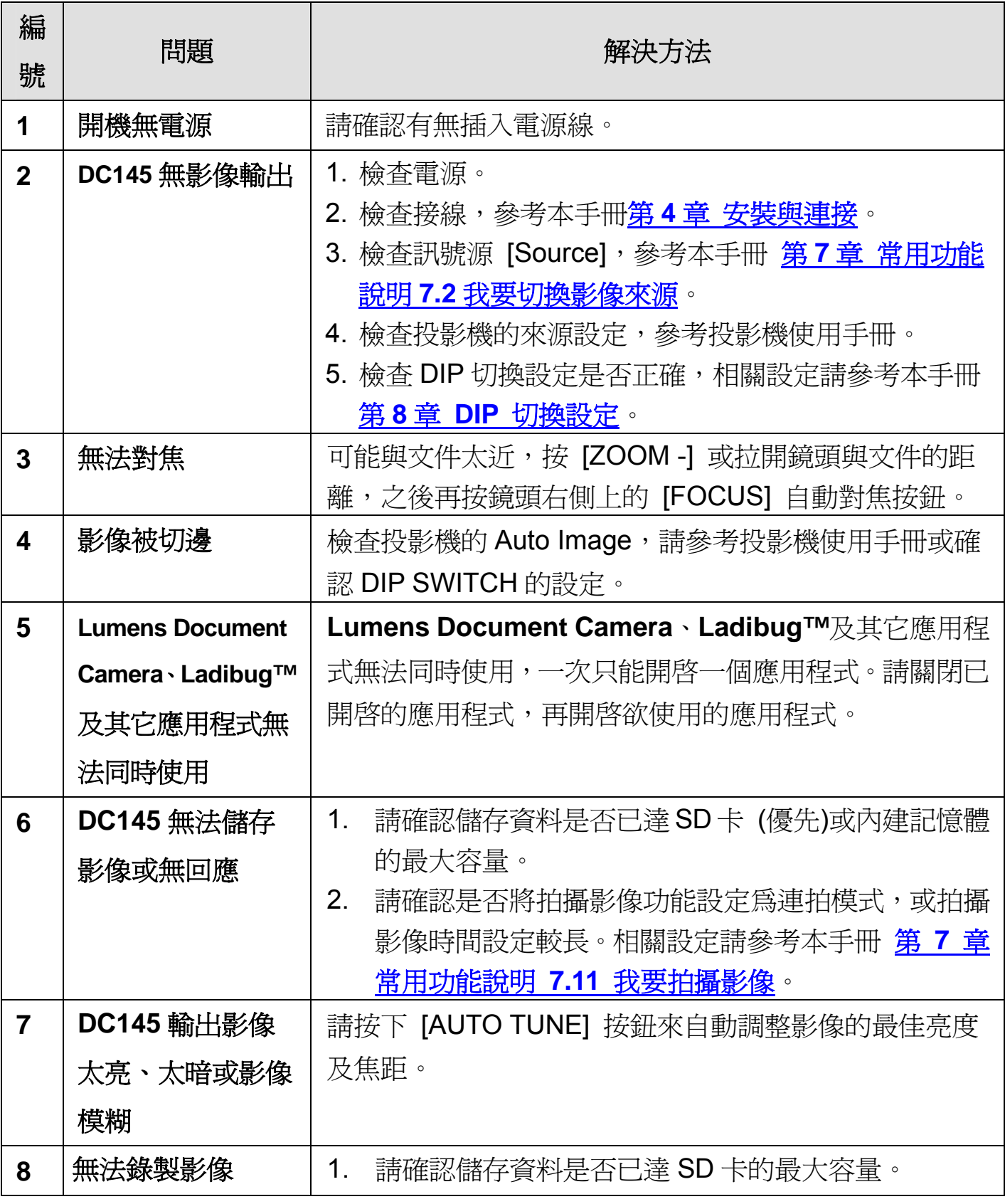

**Lumens** 

繁體中文**-** 34

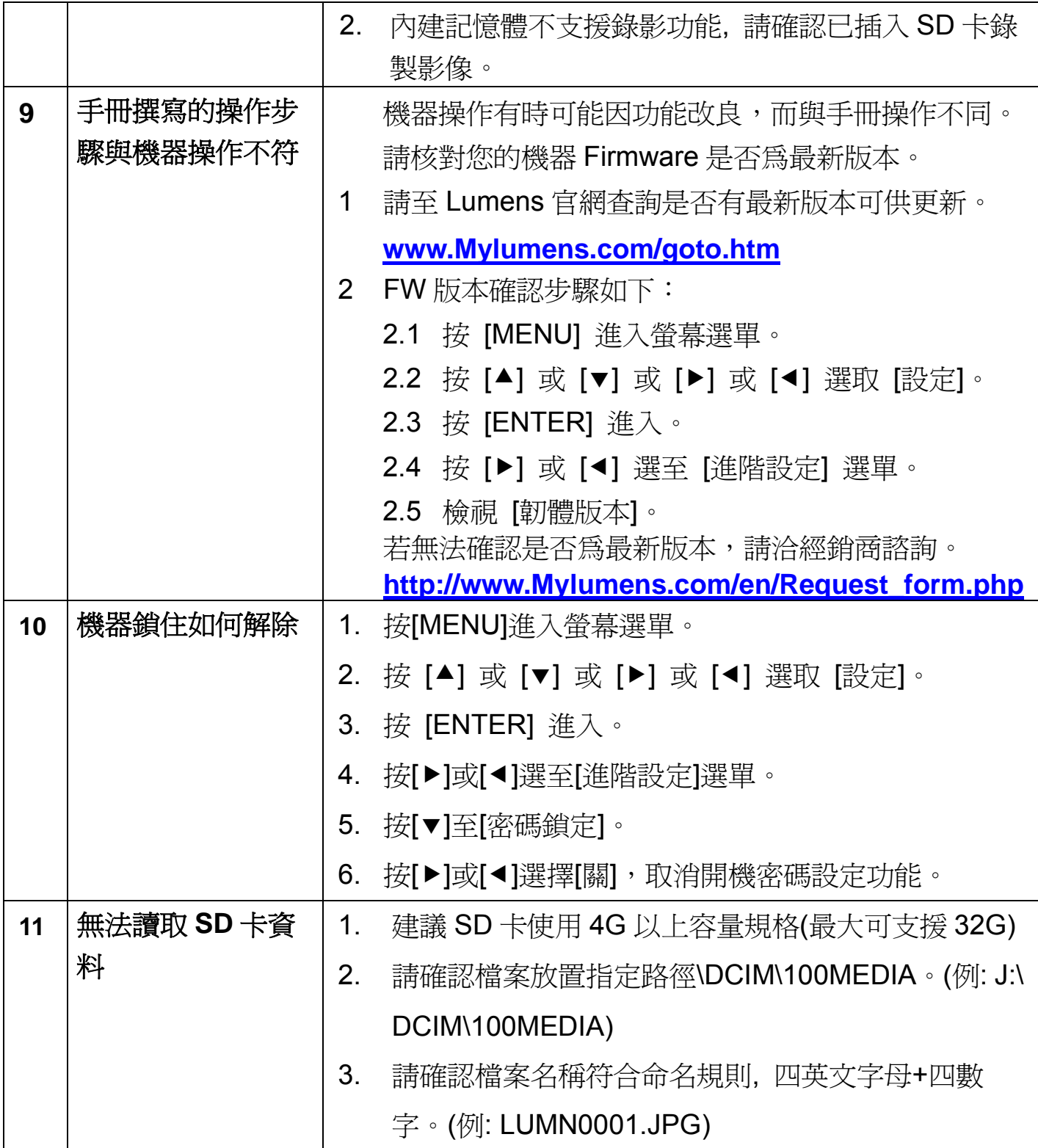

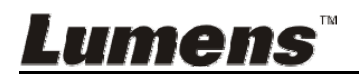